# PLAN OF STUDY

Compilation guide

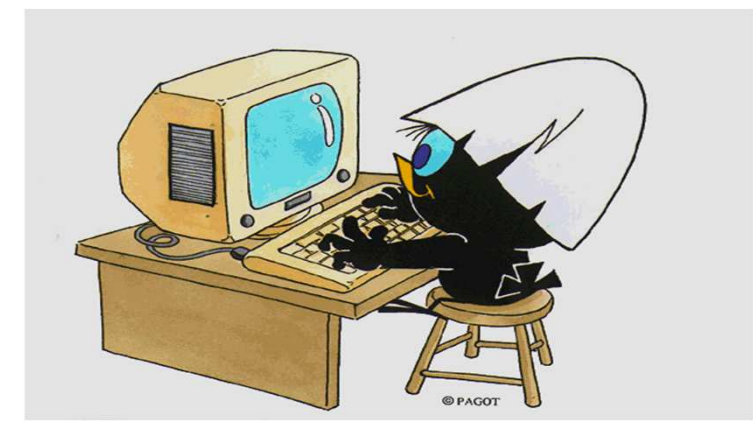

What is the plan of study?

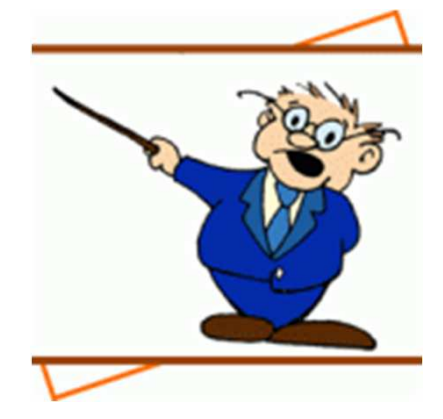

The study plan is the set of compulsory educational activities, the activities envisaged as optional and the educational activities chosen independently by the student in accordance with the Didactic Regulations of the Study Program.

# When do you present it?

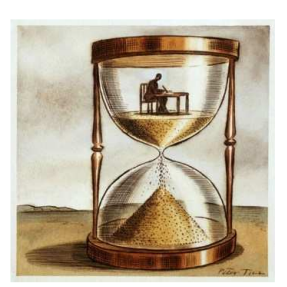

Upon enrollment you are automatically assigned <sup>a</sup> study plan called the statute which includes all compulsory training activities.

Subsequently, in well defined periods established by the University, generally in the months of November and March, you will be required to present your study plan with an indication of the optional and free choice activities, in compliance with the number of credits to be acquire, the constraints and any prerequisites according to the Didactic Regulations of your Course.

The detailed calendar, updated annually, is available on the web page https://www.unimib.it/servizi/segreterie-studenti/piani-degli-studi/areascienze, in the document «AVVISO PRESENTAZIONE PIANI DI STUDIO».

# How do you present it?

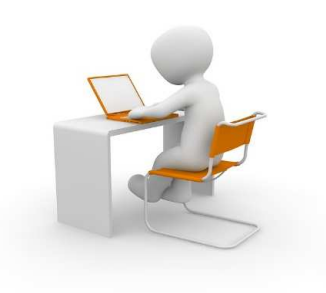

The plan must be submitted electronically, by entering the web page of the Online Registry (Segreterie OnLine), at the address https://s3w.si.unimib.it/Home.do

## ATTENTION: At the end of the procedure you must confirm the plan, using the appropriate<br>CONFIPMAL ULL THE LILL SET LILLS CONFIRM button. The plan left in draft is not examined.

Online compilation is allowed as long as you are registered in progress. Subsequently, you must submit <sup>a</sup> paper application to the Student Services Office by sending an e-mail to: segr.studenti.scienze@unimib.it.

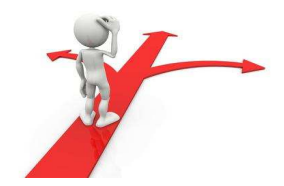

## Plan to be approved

The plan **to be approved** allows you to select, as free choice exams, courses offered by other Master's degree courses of our University, in addition to those of your course. This type of plan, which is proposed at the time of confirmation, must be approved by the Didactic Coordination Council of your course after the deadline for presentation; only later will it be included in your career.

ATTENTION: You can take the verification tests relating to <sup>a</sup> training activity only if the activity is present in the last approved study plan.

You are allowed to change the plan but, until the new plan is approved, you are required to observe the previous plan and you cannot enroll in the appeals for the courses you have requested to be included in the plan.

The study plan can only be completed in the established periods.

## DUAL DEGREE AND STUDY PLAN

 The Master's degree course in Materials Science, delivered entirely in English, is part of a European Union project for a network of double master's degrees called "SUMA - Master Programs on sustainable materials" which aims to train a generation with high scientific preparation and sensitivity to sustainable technological development. Five partners participate in the advanced training network:

- University of Milano-Bicocca (Italy)
- KU Leuven (Belgium)
- Montanuniversität Leoben (Austria)
- University of Trento (Italy)
- Grenoble INP (France)

These universities cooperate to offer 10 different dual degree programs, three of them involving the master's degree in Materials Science of the University of Milan-Bicocca. These three paths are:

- UNIMIB KU Leuven
- KU Leuven UNIMIB

By studying for one full year in one of the partner countries and continuing with the second year and the thesis in a different country, the student will be able to obtain a double degree.

Students participating in one of the indicated paths must choose a DUAL DEGREE plan, alternative to the ''to be approved''plan.

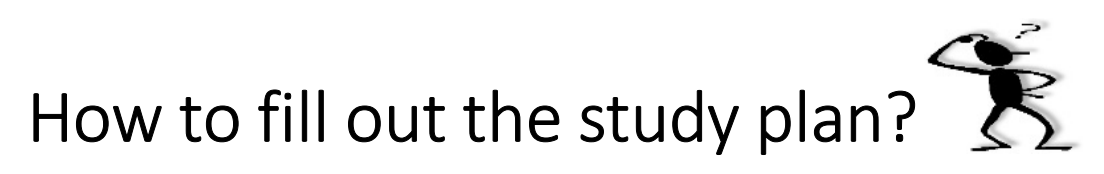

To access, log in to the page https://s3w.si.unimib.it/Home.do

During the opening period, the study plan is editable: click on the item "vai al piano" (fig.1).

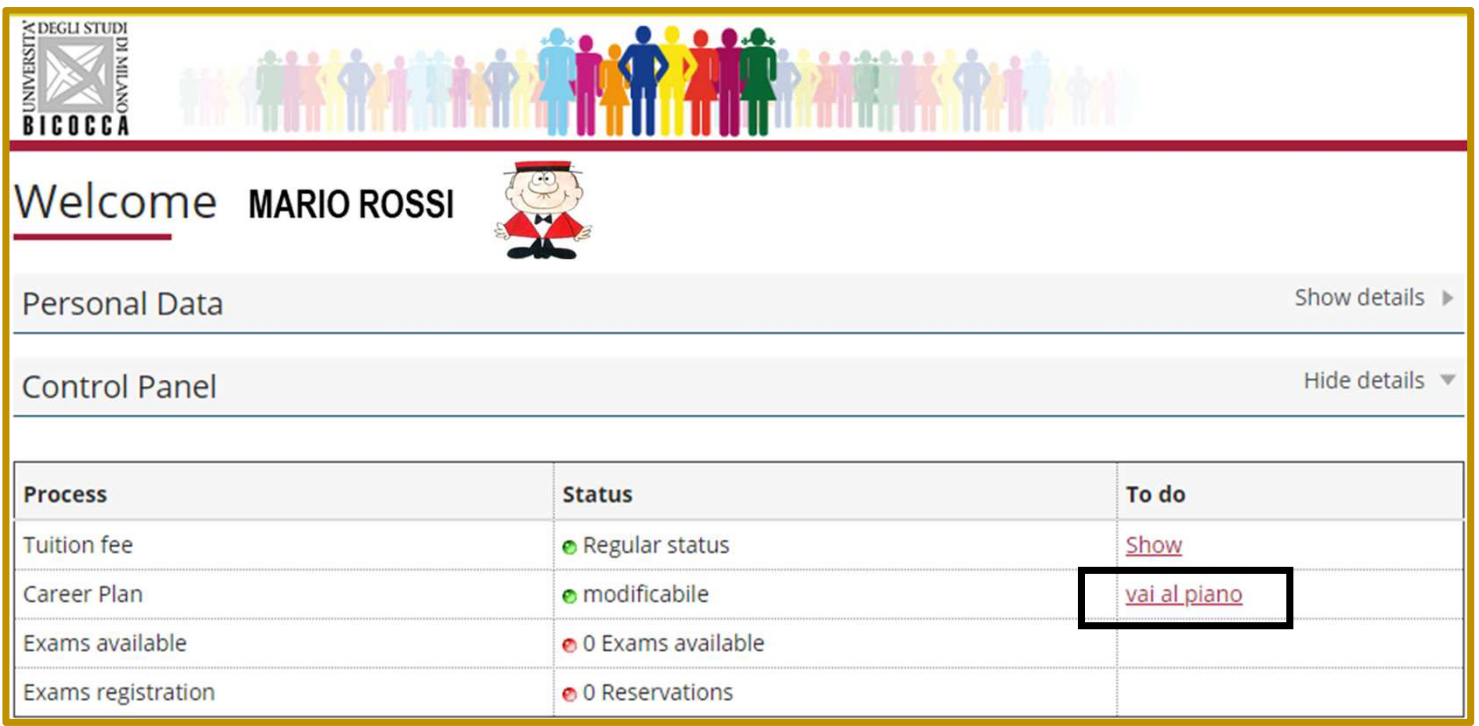

The first screen shows the ''statutory'' study plan which includes all compulsory training activitiesaccording to your Course regulations. Click on «Modifica piano» to choose the scheme plan (fig. 2).

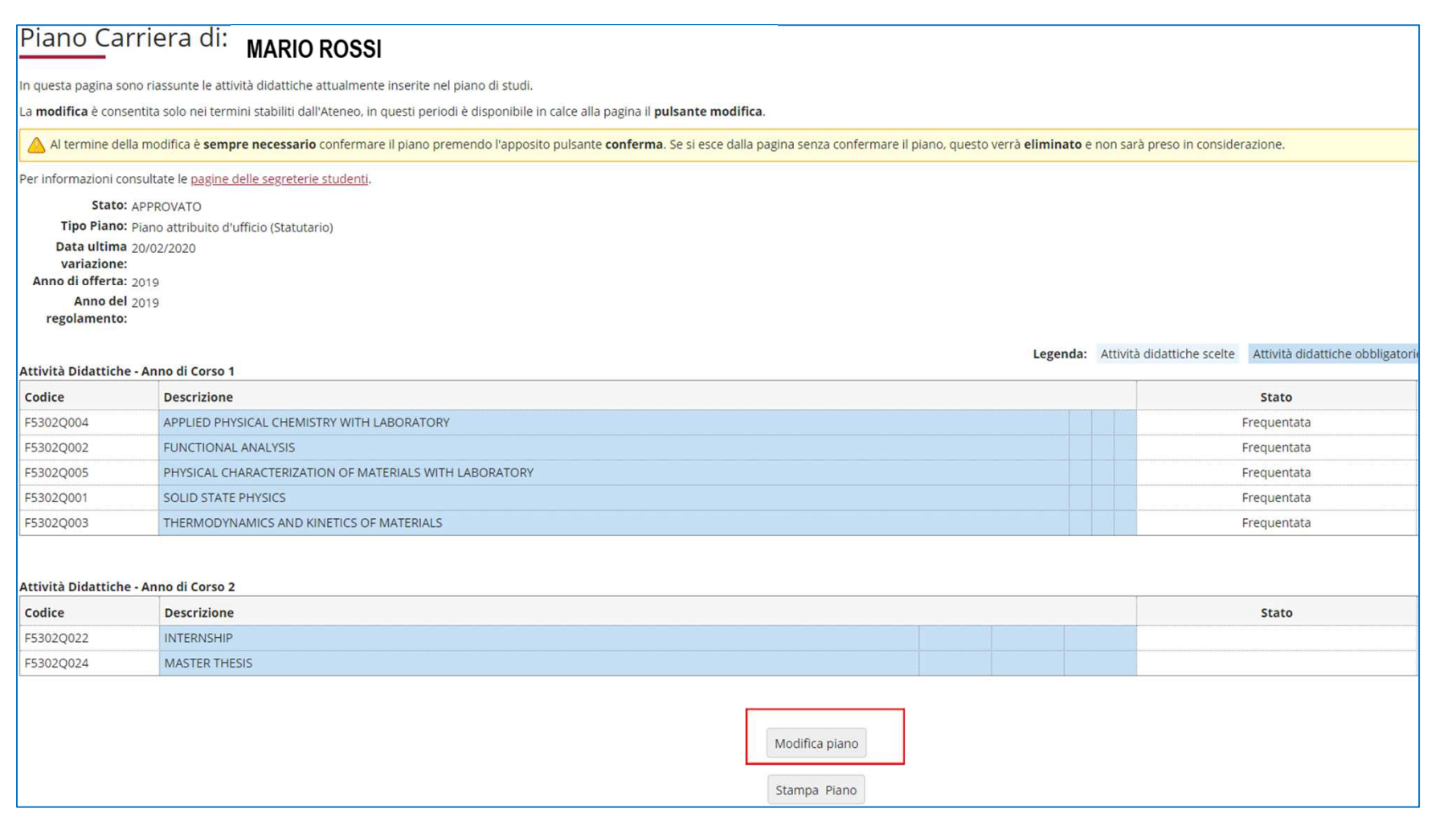

Fig. 2

You are asked to choose between two types of schemes, as described above: GGG- TO BE APPROVED or GGG-D-DUAL DEGREE TO BE APPROVED.

PLAN TO BE APPROVED: Select GGG- TO BE APPROVED and click OK (figure 3).

Schemi di piano

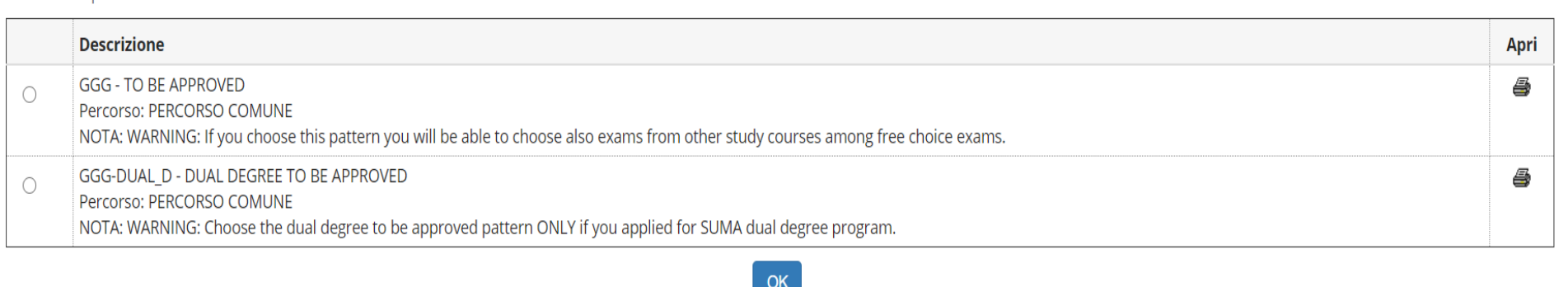

Click "Prosegui compilazione Piano Carriera" to start the procedure (fig.4)

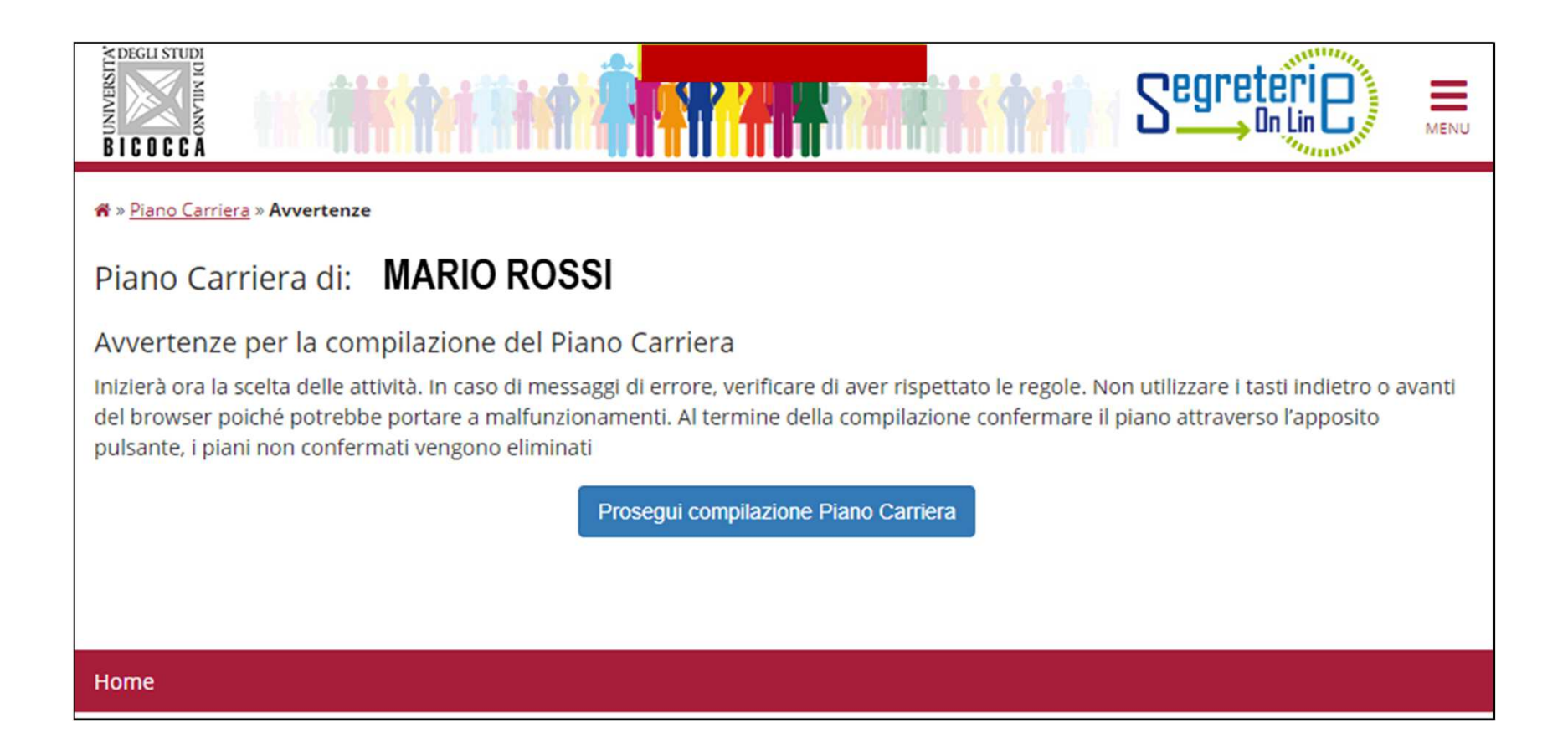

The following screen lists the compulsory courses of the first year and the relative ECTS (figure 5). Click "Regola succ." to continue.

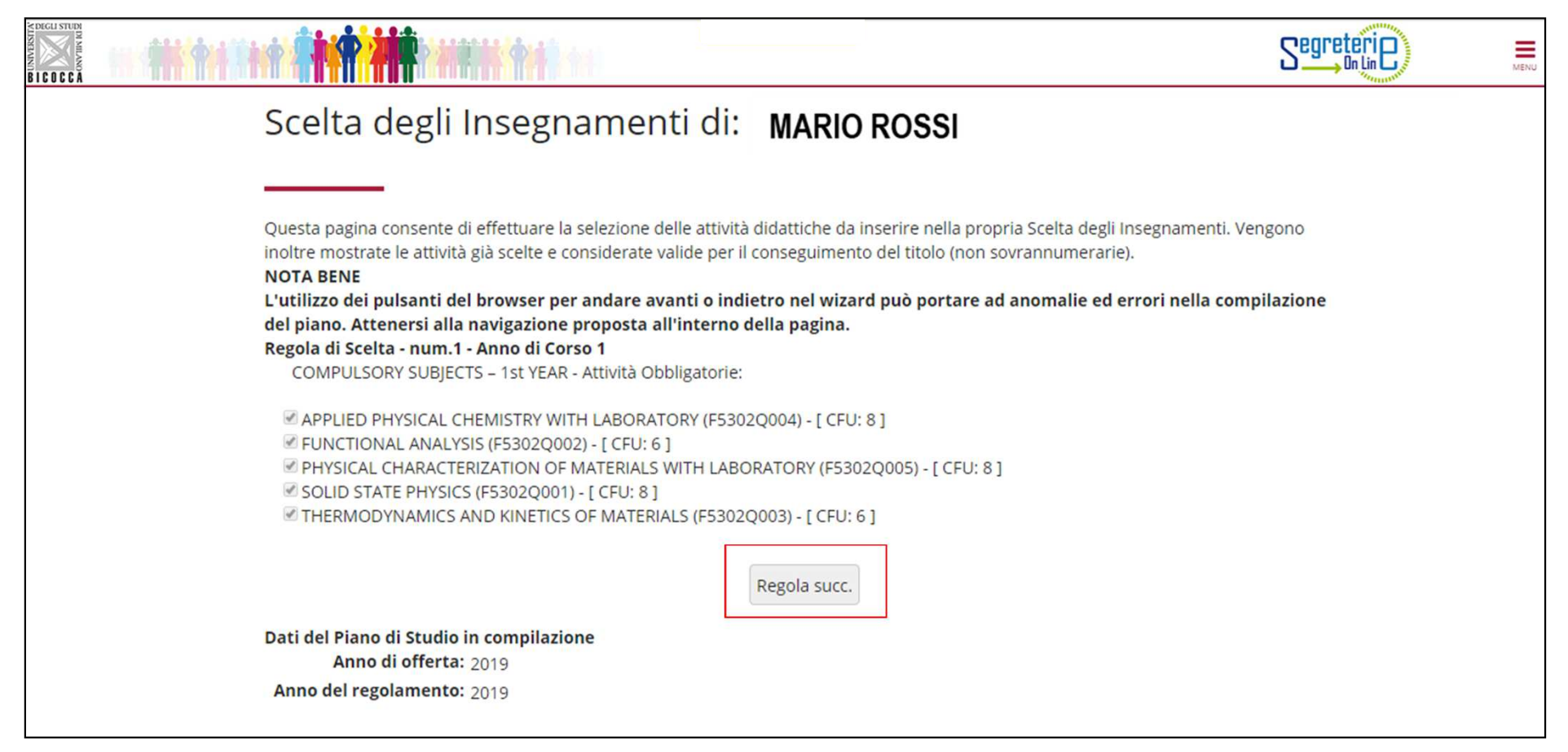

In the following screen you are asked to select a 6-ECTS supplementary related course with the tick, choosing from the activities listed, scheduled for the first year of the course (figure 6). After choosing, click the "Regola succ." button to continue. NOTE: *at the bottom of each page you can check all the activities gradually selected during the compilation and the compulsory courses* (example fig. 6).

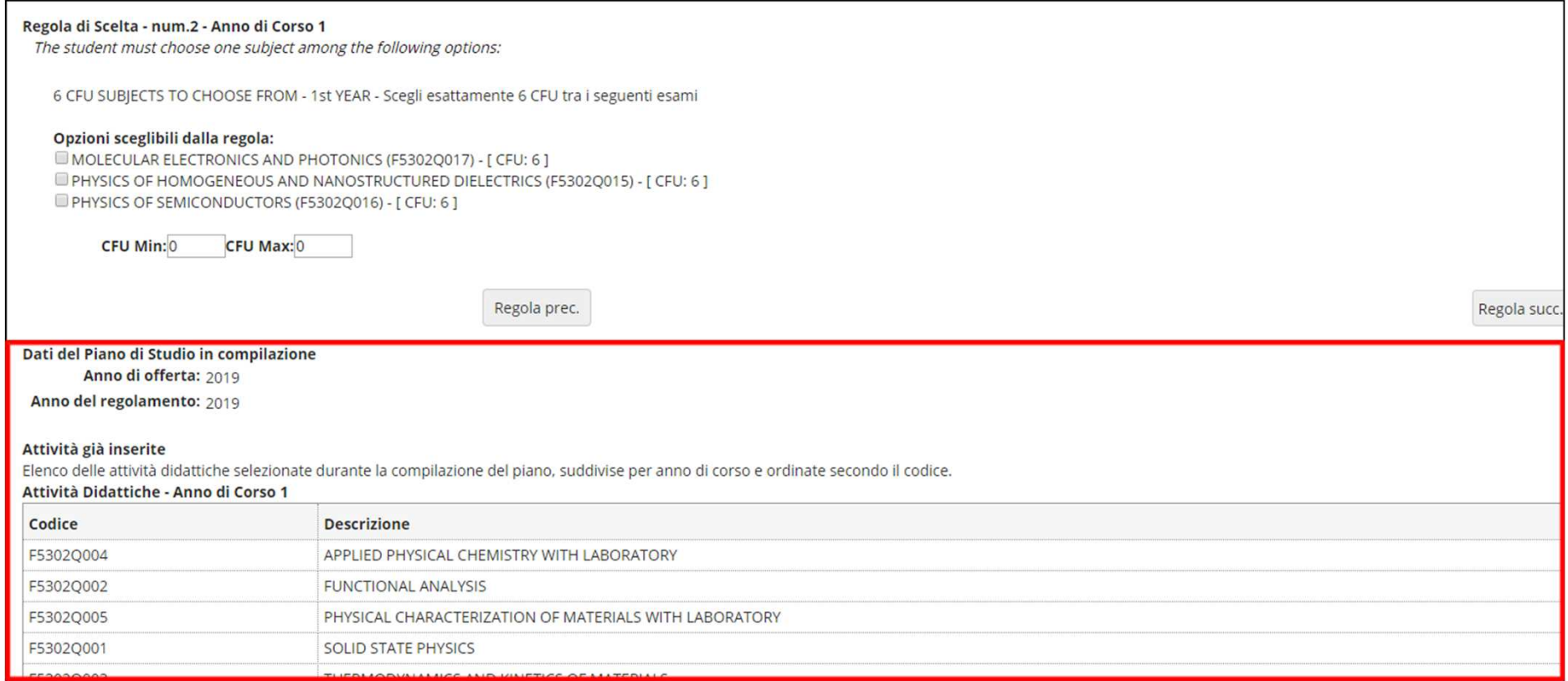

In the next rule you must select a 6-ECTS supplementary course, choosing from the activities listed, scheduled for the first year of the course (figura 7). Click "Regola succ." to continue.

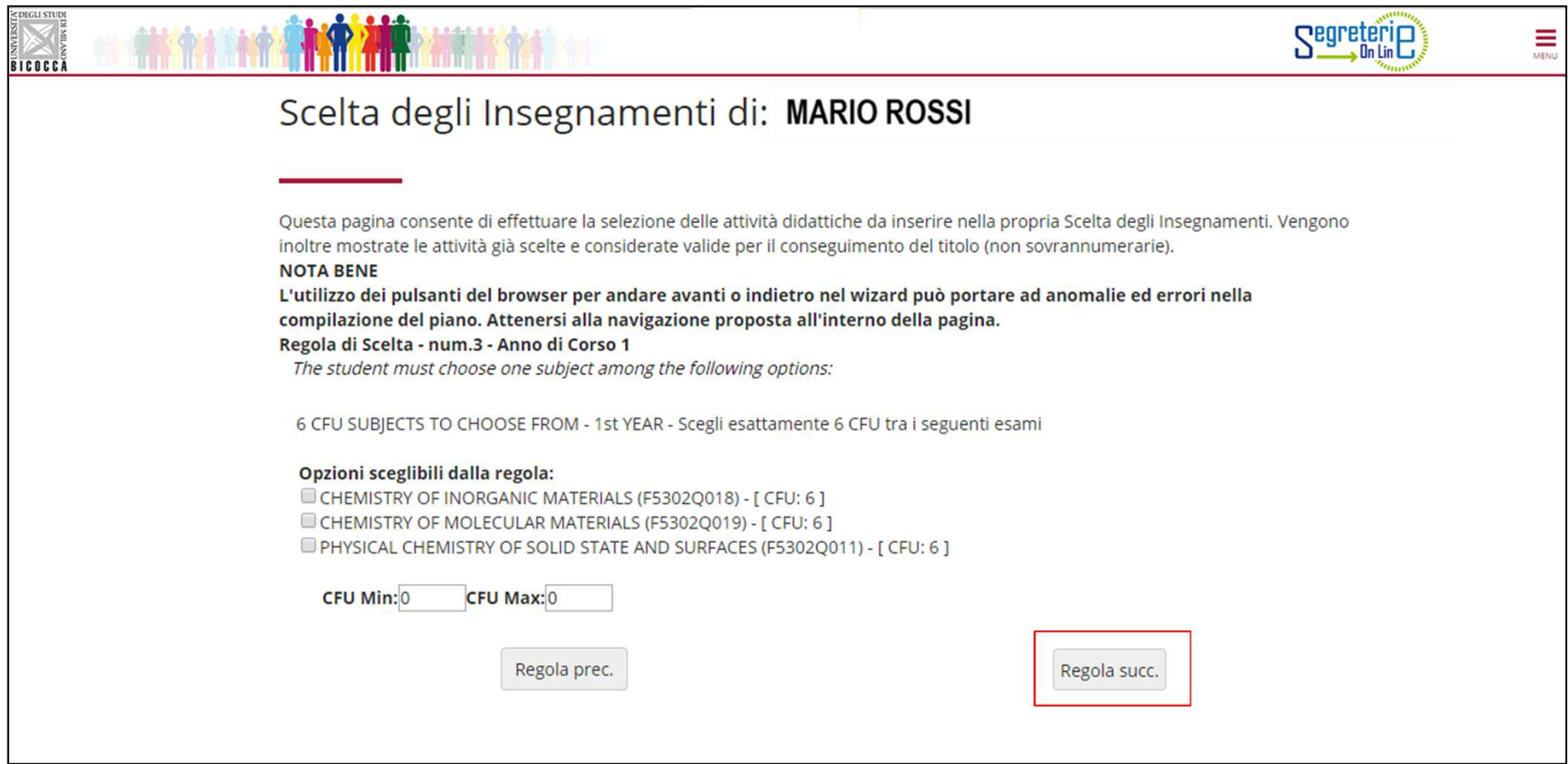

You must add a 6-ECTS course choosing among the activities listed in this screen, scheduled for the first year (fig. 8), or choosing the activity in the next rule relating with the second year of the course.

*Click ''Salta la scelta'' if you do not select any course and prefer to move on to the next rule. If instead you select one course, click "Regola succ." to continue.* 

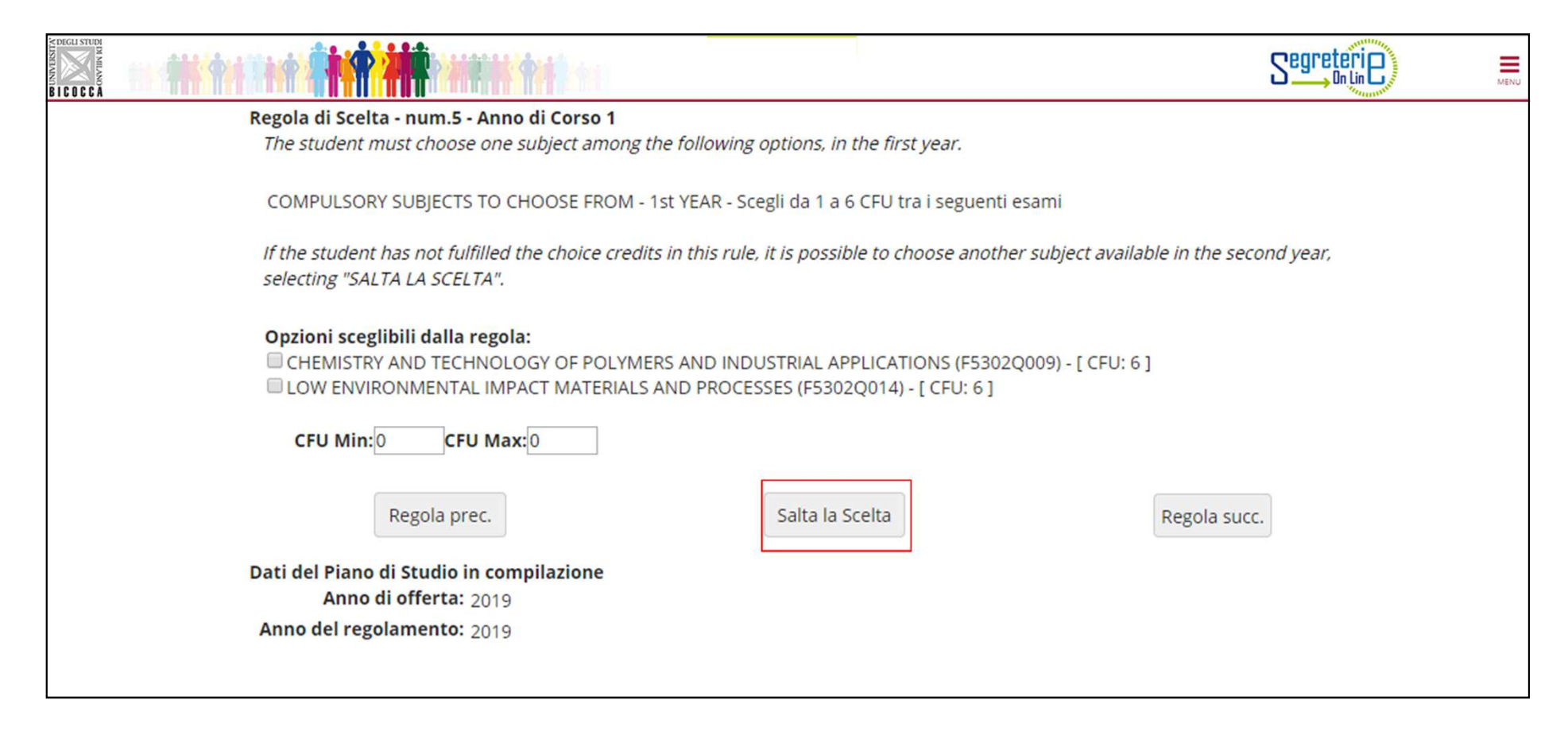

Use this rule if in the previous one you skipped the choice, so you can add the 6-ECTS course visible in this form in the second year of course (figura 9).

*Click ''Salta la scelta'' if you do not select any course and prefer to move on to the next rule. If instead you select one course, click "Regola succ." to continue*

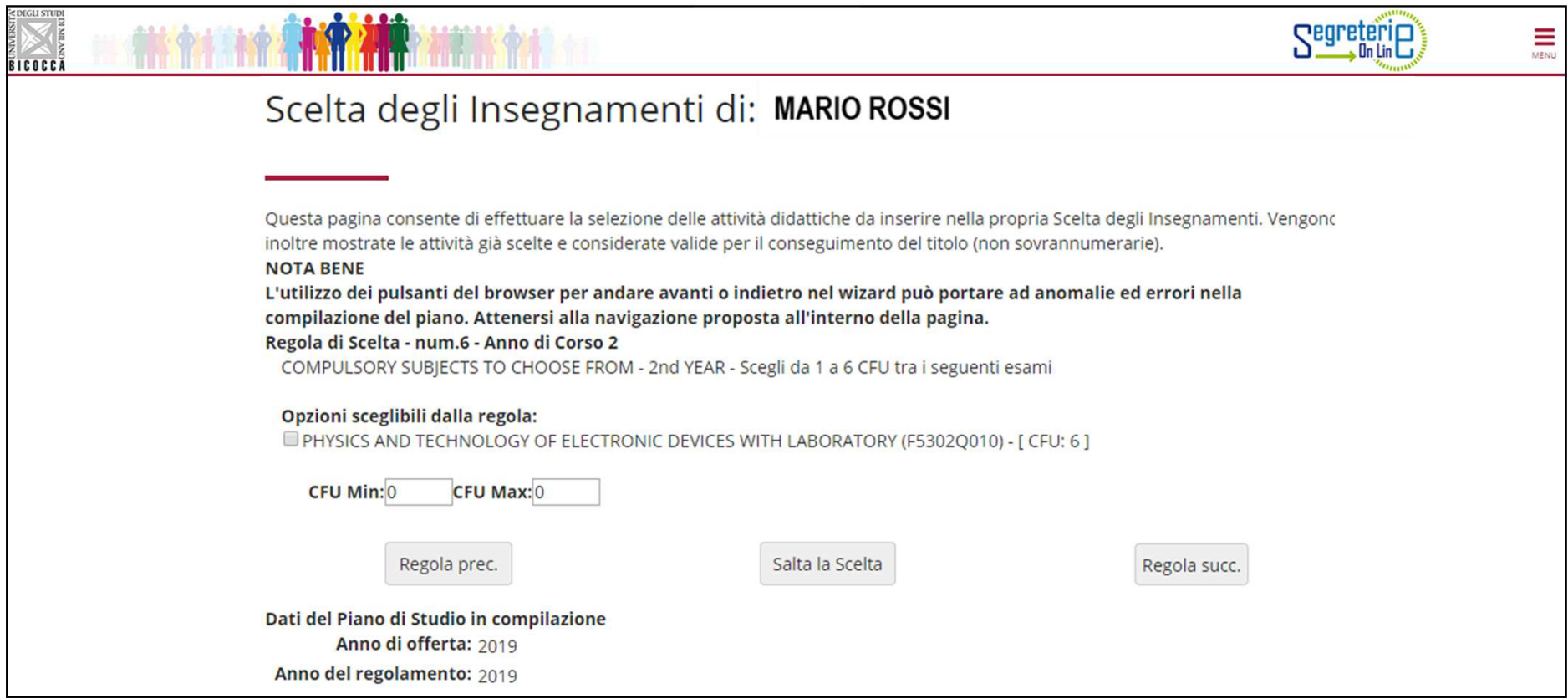

You will then have to add a 6 – ECTS course to your plan in the first year choosing from five possible options (figure 10). Click "Regola succ." to continue.

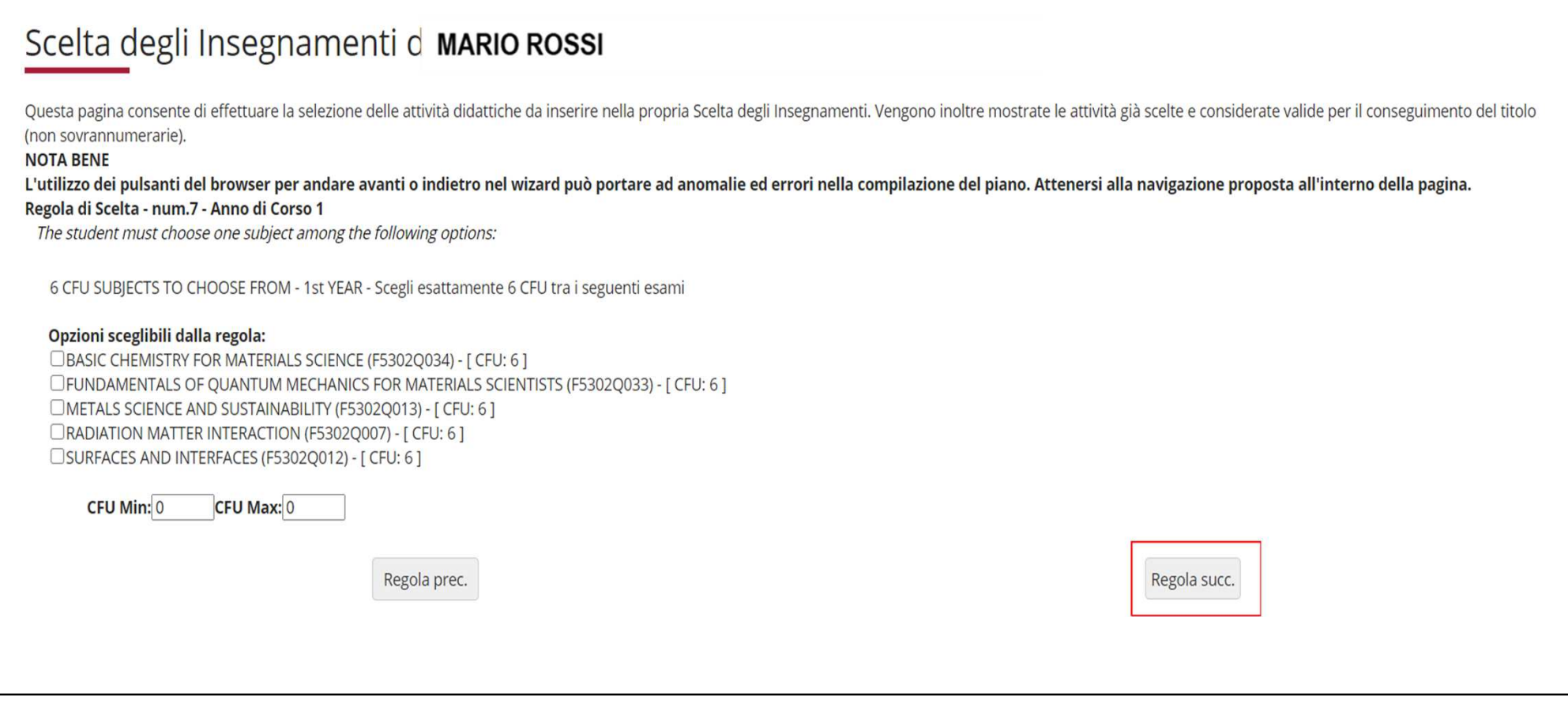

The following screen lists the compulsory teaching activities planned for the second year (figure 11).Continue by clicking the "Regola succ." button

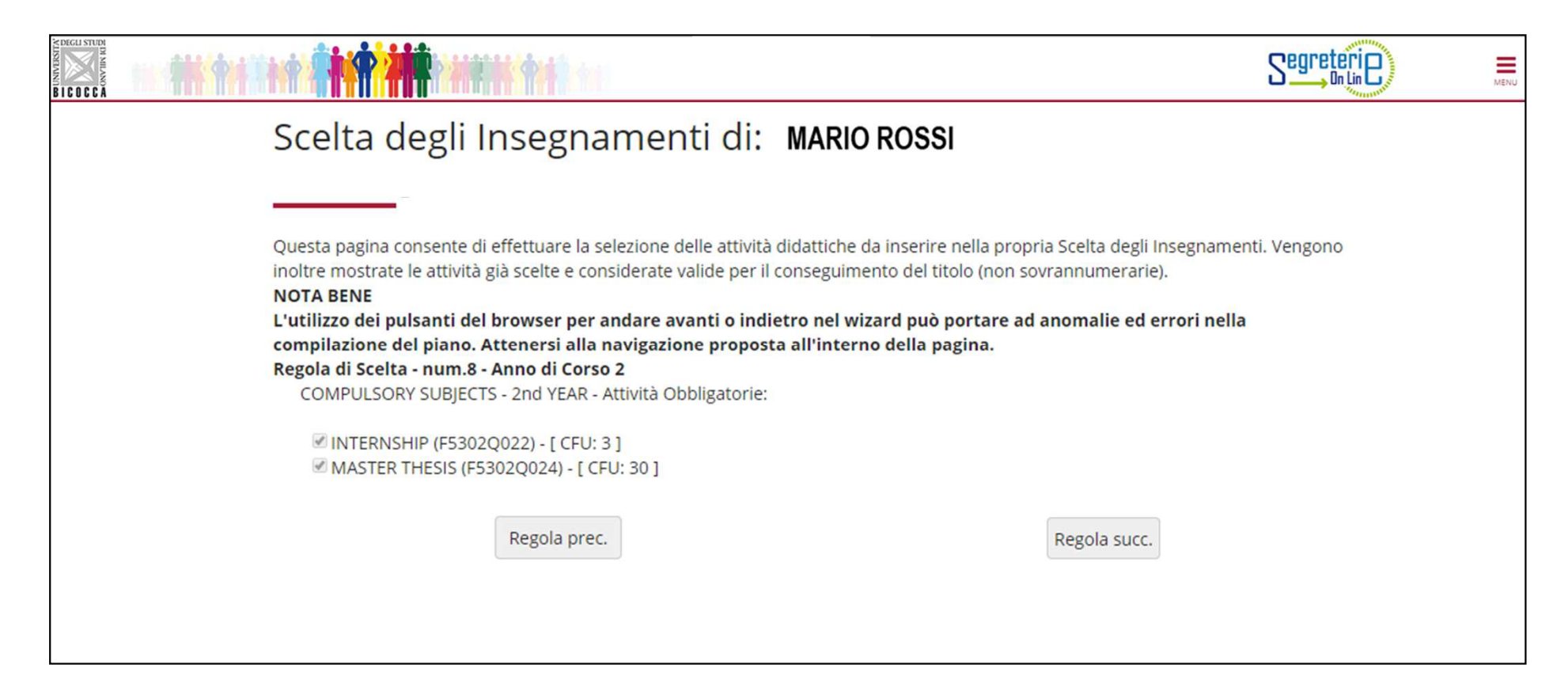

The Course regulations provides for a 6 ECTS supplementary course in the field of engineering in the second year. Select one of the exams listed and click " Regola succ.'to continue (fig. 12).

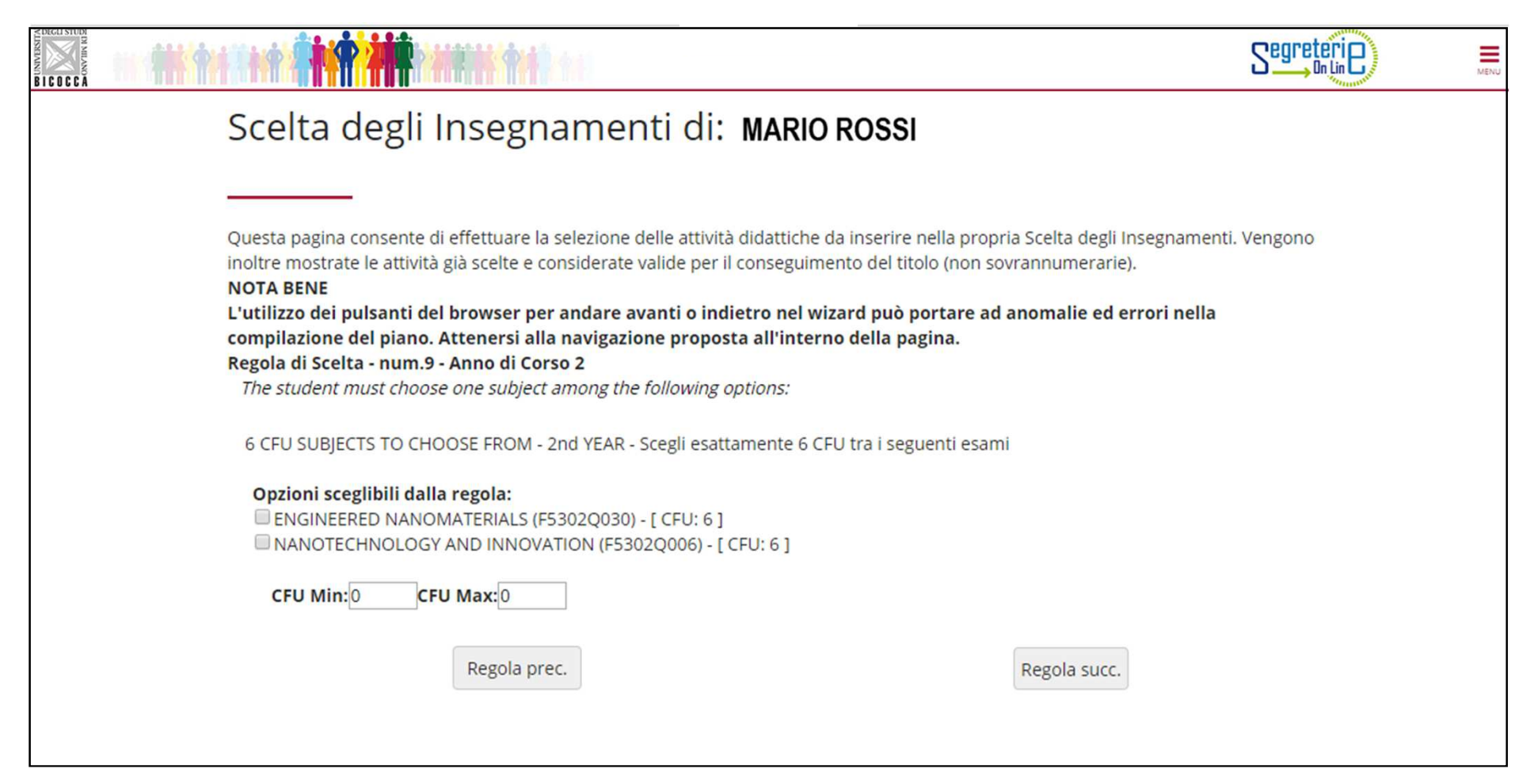

Add a 6 ECTS course to the second year by selecting one of the exams listed. Click ''Regola succ.'' to continue (fig. 13).

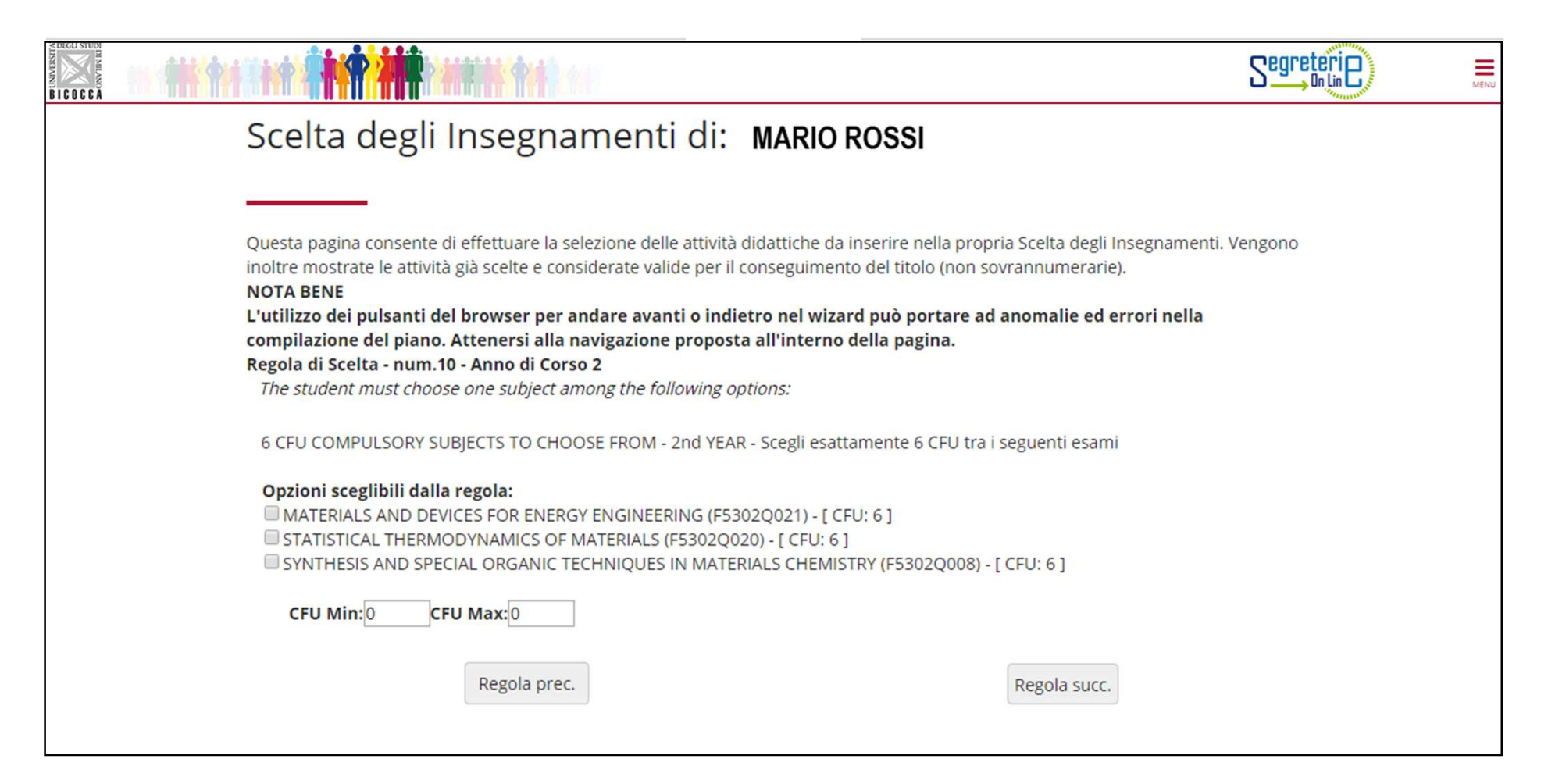

# Other language proficiencies

Students may acquire 3 ECTS points for "other language proficiencies" as described in the method detailed below.

#### Italian students:

- Successfully passing a university administered test of proficiency in a language other than English at the **B2 level**, either **French,** 
	- Spanish or German;

or

successfully passing a university administered test of proficiency in English, at the C1 level, -

or

attendance at a Laboratory of scientific English for materials science; the assessment will be either "pass/fail".

or

 - attendance of one or more transversal activities among those offered by the University and recognized by the Didactic Coordination Council for a total of at least 3 ECTS aimed at acquiring further linguistic knowledge, in particular the sign language.

If students hold certification issued by the University or institutions accredited by the university attesting to their language skills at or above the B2 level for French, Spanish or German, or attesting to language proficiency at or above the C1 level for English, will be exempted from the test and will have their credits recognized.

#### International students:

- successfully passing a university administered test of proficiency in **Italian** at the **A2 level**. Students already holding certification issued by the University or institutions accredited by the university attesting to their language skills at or above the A2 level for Italian will be exempted from the test and their earned credits will be recognized.

The following rule allows you to select the 3-ECTS activity related to the ''other language proficiencies'' in your second year study plan (figure 14). Click '' Regola succ.'' to continue.

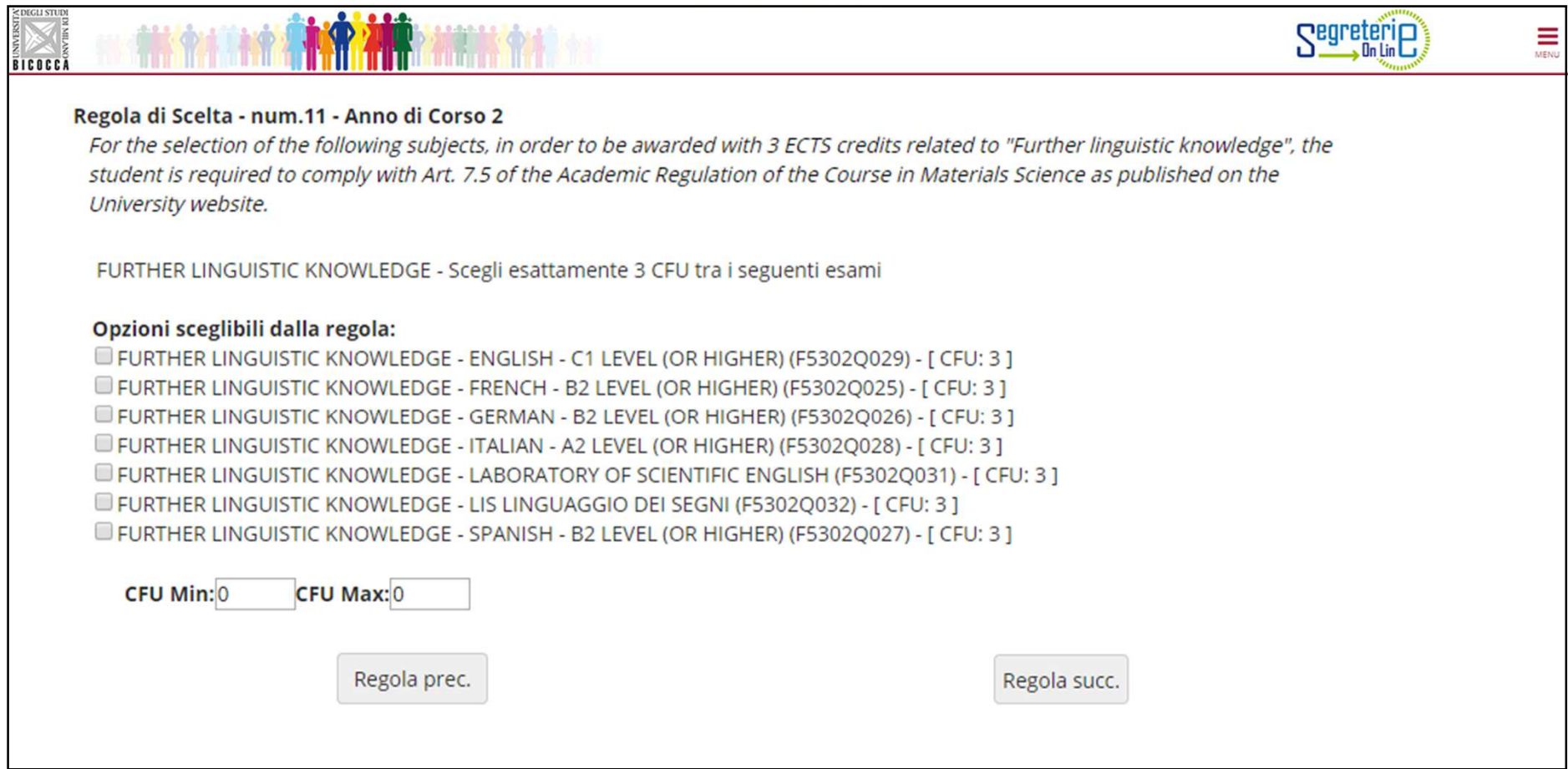

In the following rules, starting from the one dedicated to the exams carried out in ERASMUS, you are asked to choose activities offered by your course or by other courses of the University to obtain the ECTS of your choice, as required by the Course regulations, for <sup>a</sup> total of <sup>12</sup> ECTS.

ATTENTION: if you run out of <sup>12</sup> free choice ECTS with the courses you choose, you cannot earn other ECTS. If, on the other hand, you select exams whose sum exceeds <sup>12</sup> ECTS, for example <sup>a</sup> <sup>6</sup> and an <sup>8</sup> ECTS exam, you are allowed to "pass" (the limit of 12), up to <sup>a</sup> maximum of <sup>16</sup> ECTS.

In the next screen you are presented with a rule to use if you participate in the ERASMUS program (fig. 15). Select the activity if you plan to acquire ECTS with free choice exams during the period abroad and if the Learning Agreement provides activities NOT corresponding to exams offered by our University. You can choose up to 12 ECTS. *Click ''Salta la scelta'' if you do not select any course and prefer to move on to the next rule. If instead you select one course, click "Regola succ." to continue*

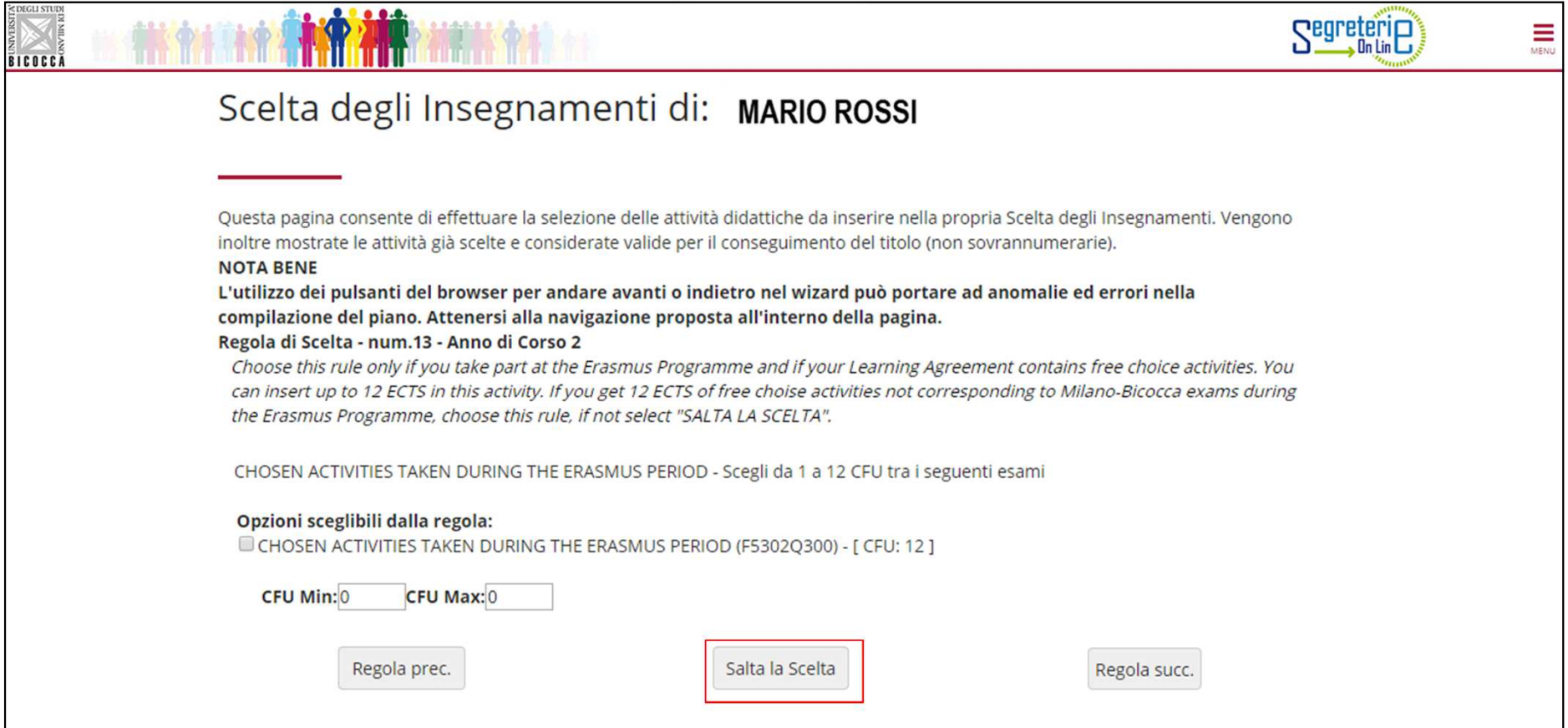

In the following screen (figure 16) you will be presented with the list of courses offered by the by the Regulations of your course for the first year. You can then enter them as free choice exams in the first year*Click ''Salta la scelta'' if you do not select any course and prefer to move on to the next rule. If instead you select one* 

# *course, click "Regola succ." to continue*

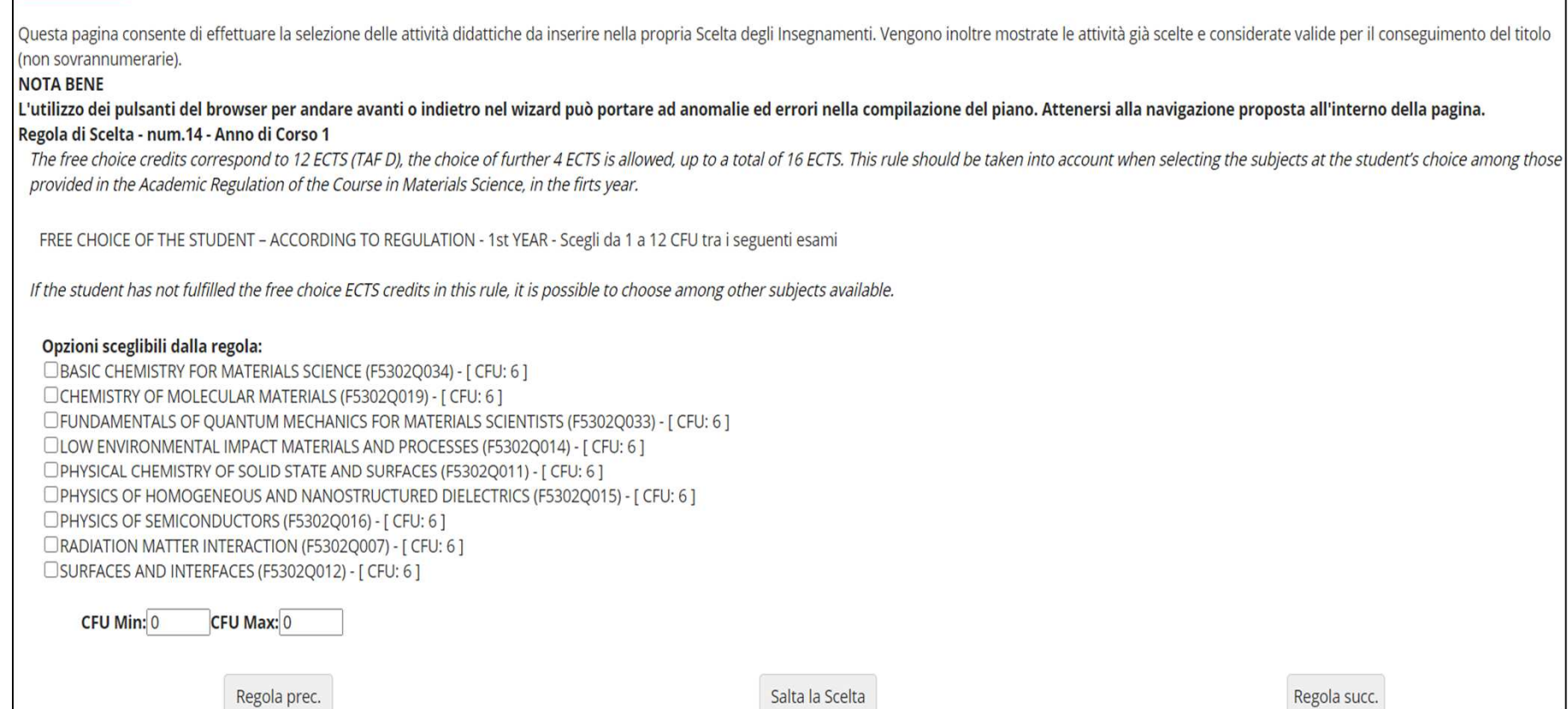

In this screen (fig. 17) you will find the list of all the optional courses offered by the Regulations of your Course, for the second year, not previously chosen, which in this rule you can select to obtain free choice ECTS. You can then enter these free choice exams in the second year, but you are allowed to anticipate their attendance and take the exams in the first year. The advance can be requested to the Student Services Office (Ufficio gestione carriere) if the teaching is activated and you have already acquired at least 50% of the ECTS referring to the year of enrollment.

 *Click ''Salta la scelta'' if you do not select any course and prefer to move on to the next rule. If instead you select one course, click "Regola succ." to continue*

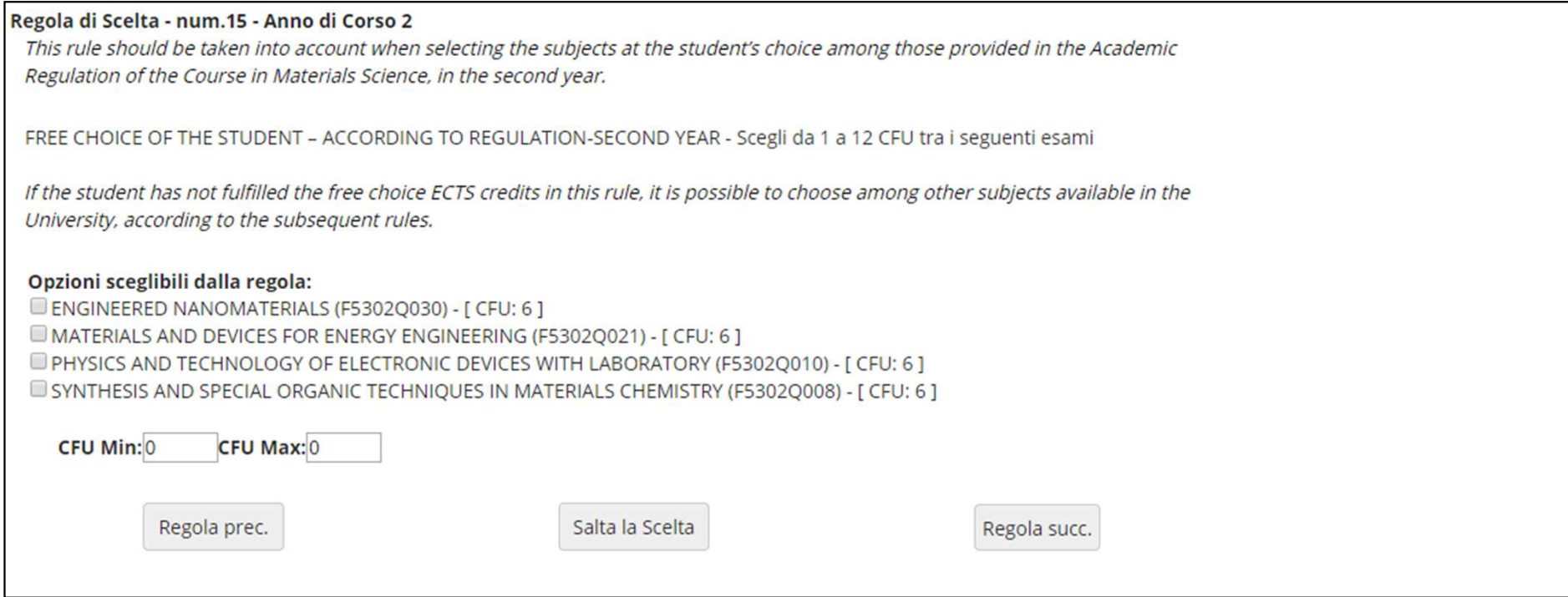

With the subsequent rules you can complete and/or make the choice, in your first and/or second year, among the courses offered by other Master's degree Courses of our University. Click on the "Aggiungi attività" button (figure 18) if you want to insert these courses in your first year. You will be able to see the Master's degree courses list in the following screen (fig.19)Otherwise click on ''Salta regola'' if you want to add them in the second year.

## Scelta degli Insegnamenti di: MARIO ROSSI

Innanzitutto, se hai attività presenti nel libretto che è possibile considerare per soddisfare questa regola libera da offerta, ti verrà data la possibilità di selezionarle. Qualora la regola non sia ancora soddisfatta, ti di selezionare un corso di studio e ti verranno mostrate tutte le attività didattiche ivi offerte suddivise per percorso di studio. Se la regola è opzionale, è possibile saltarla e passare direttamente alla successiva. **NOTA BENE** 

L'utilizzo dei pulsanti del browser per andare avanti o indietro nel wizard può portare ad anomalie ed errori nella compilazione del piano. Attenersi alla navigazione proposta all'interno della pagina. Regola di Scelta - num.16 Anno di Corso 1

If you have not vet completed your curriculum, in this rule you may choose other subjects offered by the University in the first year.

FREE CHOICE OF THE STUDENT-1st YEAR - Scegli da 1 a 16 CFU dall'Offerta Didattica dell'Ateneo

- · Scelta di attività didattiche dal libretto
- · Scelta del corso di studio
- · Scelta dell'attività didattica

Regola prec.

Salta regola

Aggiungi attività

Dati del Piano di Studio in compilazione Anno di offerta: 2020 Anno del regolamento: 2020

### Scelta degli Insegnamenti di: MARIO ROSSI

In questa pagina è presentata la lista dei corsi di studio: selezionandone uno verranno mostrate le attivita didattiche offerte.

[2962] - DIPARTIMENTO DI SCIENZE UMANE PER LA FORMAZIONE "RICCARDO MASSA"

[F0101R] SCIENZE ANTROPOLOGICHE ED ETNOLOGICHE [F5701R] FORMAZIONE E SVILUPPO DELLE RISORSE UMANE [F8501R] SCIENZE PEDAGOGICHE

#### [2956] - DIPARTIMENTO DI ECONOMIA, METODI QUANTITATIVI E STRATEGIE DI IMPRESA

[F5602M] INTERNATIONAL ECONOMICS - ECONOMIA INTERNAZIONALE [F7601M] ECONOMIA DEL TURISMO [F7702M] MARKETING E MERCATI GLOBALI [F8204B] SCIENZE STATISTICHE ED ECONOMICHE

#### [2961] - DIPARTIMENTO DI PSICOLOGIA

[F5103P] PSICOLOGIA DELLO SVILUPPO E DEI PROCESSI EDUCATIVI [F5104P] PSICOLOGIA CLINICA E NEUROPSICOLOGIA NEL CICLO DI VITA [F5105P] APPLIED EXPERIMENTAL PSYCHOLOGICAL SCIENCES [F5106P] PSICOLOGIA SOCIALE, ECONOMICA E DELLE DECISIONI

#### [2957] - DIPARTIMENTO DI SCIENZE ECONOMICO-AZIENDALI E DIRITTO PER L'ECONOMIA

[F6302N] MANAGEMENT E DESIGN DEI SERVIZI [F7701M] SCIENZE ECONOMICO-AZIENDALI

#### [2950] - DIPARTIMENTO DI BIOTECNOLOGIE E BIOSCIENZE

[F0601Q] BIOLOGIA [F0802Q] BIOTECNOLOGIE INDUSTRIALI

After selecting the Master's degree Course you are interested in, click on the + (Add) symbol if you want to insert an activity (fig. 20) in your first year.

### Scelta degli Insegnamenti di: MARIO ROSSI

Questa pagina visualizza le attività didattiche tra cui scegliere suddivise per Percorso di Studio. A fianco di un'attività didattica possono essere elencate tra parentesi le attività raggruppate. Attività didattiche scelte Non sono presenti attività già selezionate

#### Attività didattiche selezionabili dal corso BIOLOGIA

#### PERCORSO COMUNE [ordinamento: 2008]

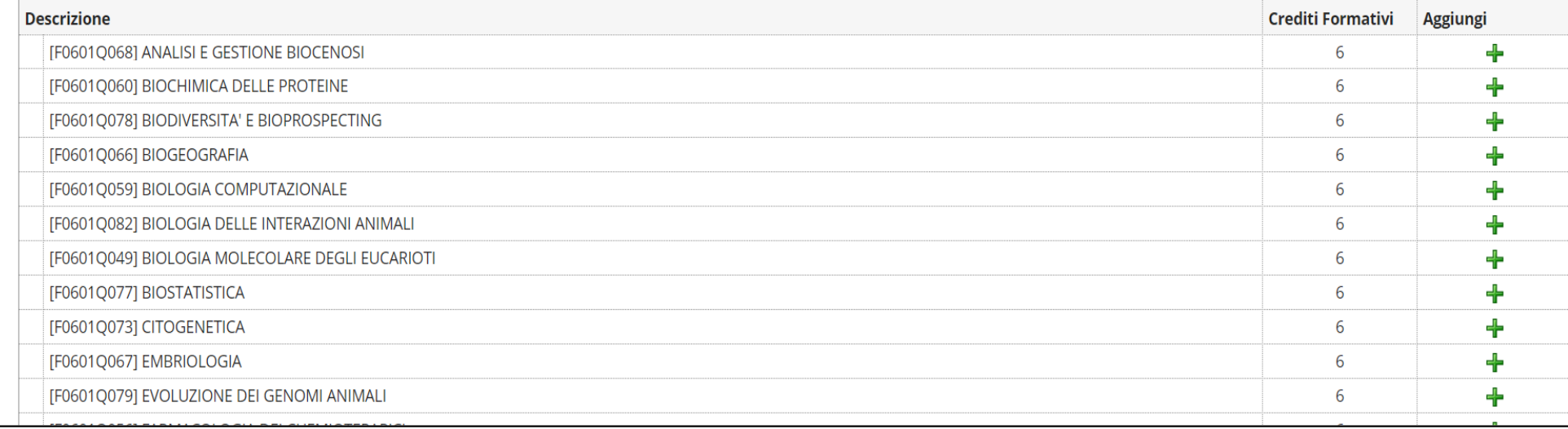

Click on the "Cambia CDS" button if you want to select another Master's degree course. Select "Torna alla regola" if you want to return to the home screen to continue browsing (fig. 21).

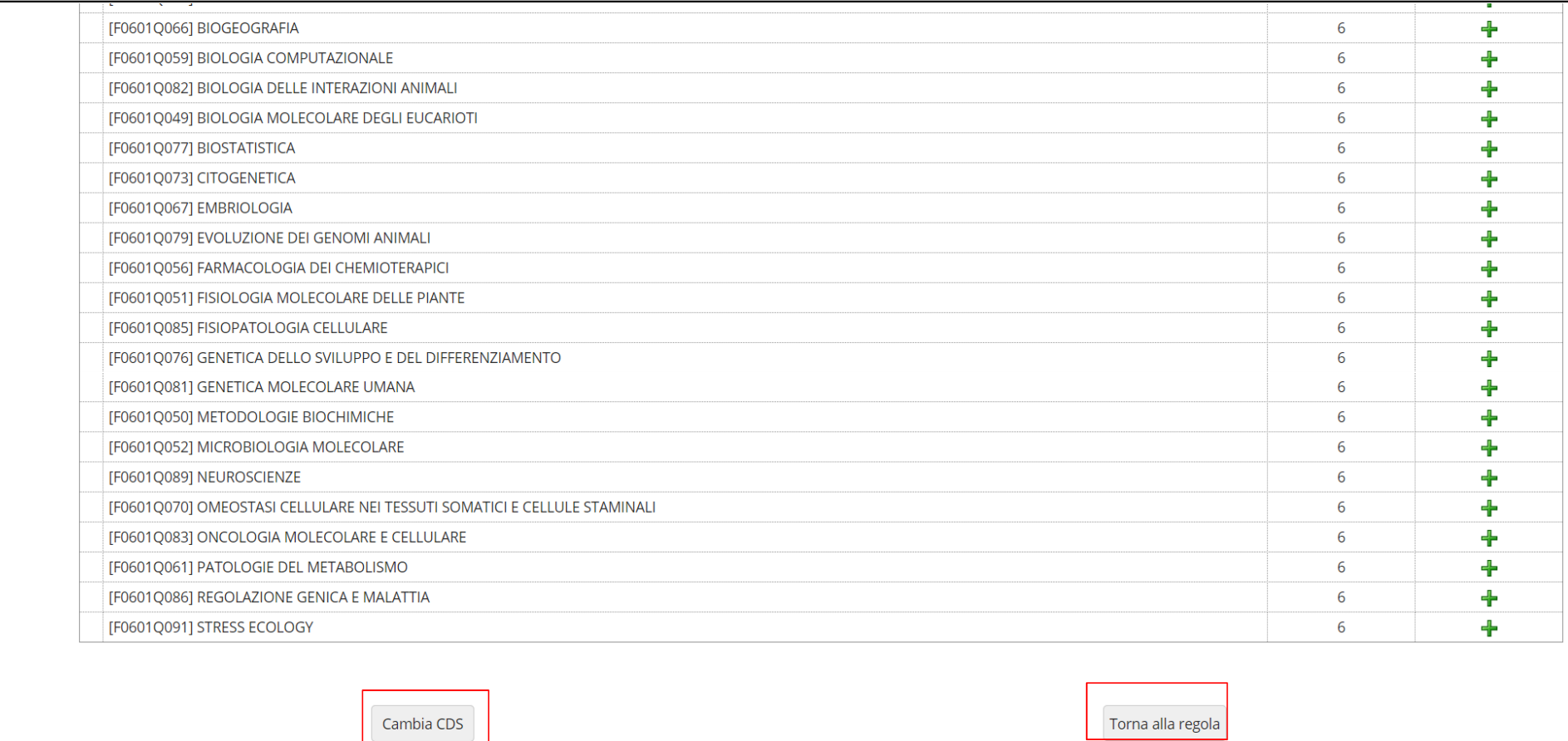

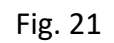

If you do not intend to choose courses in the first year and you want to consult the courses offered by our University in your second year, click "Salta regola" (fig. 22).

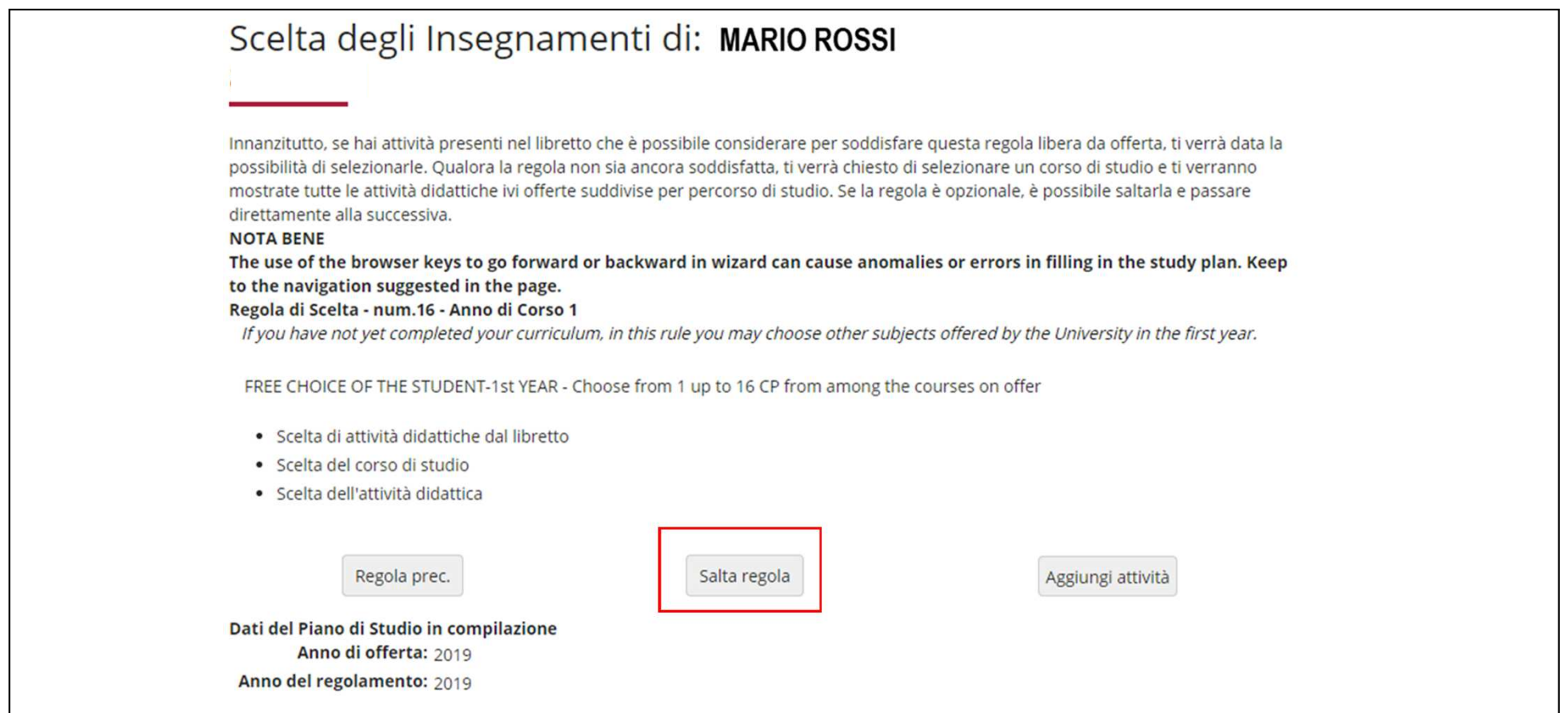

In this screen (fig. 23), by clicking «Aggiungi attività», you access the list of the Master's degree courses; selected a Course, you will be able, by clicking on + Add, to insert a free choice course in your second year. If instead you have completed the choices with the previous rules, click «Salta regola» to complete the procedure.

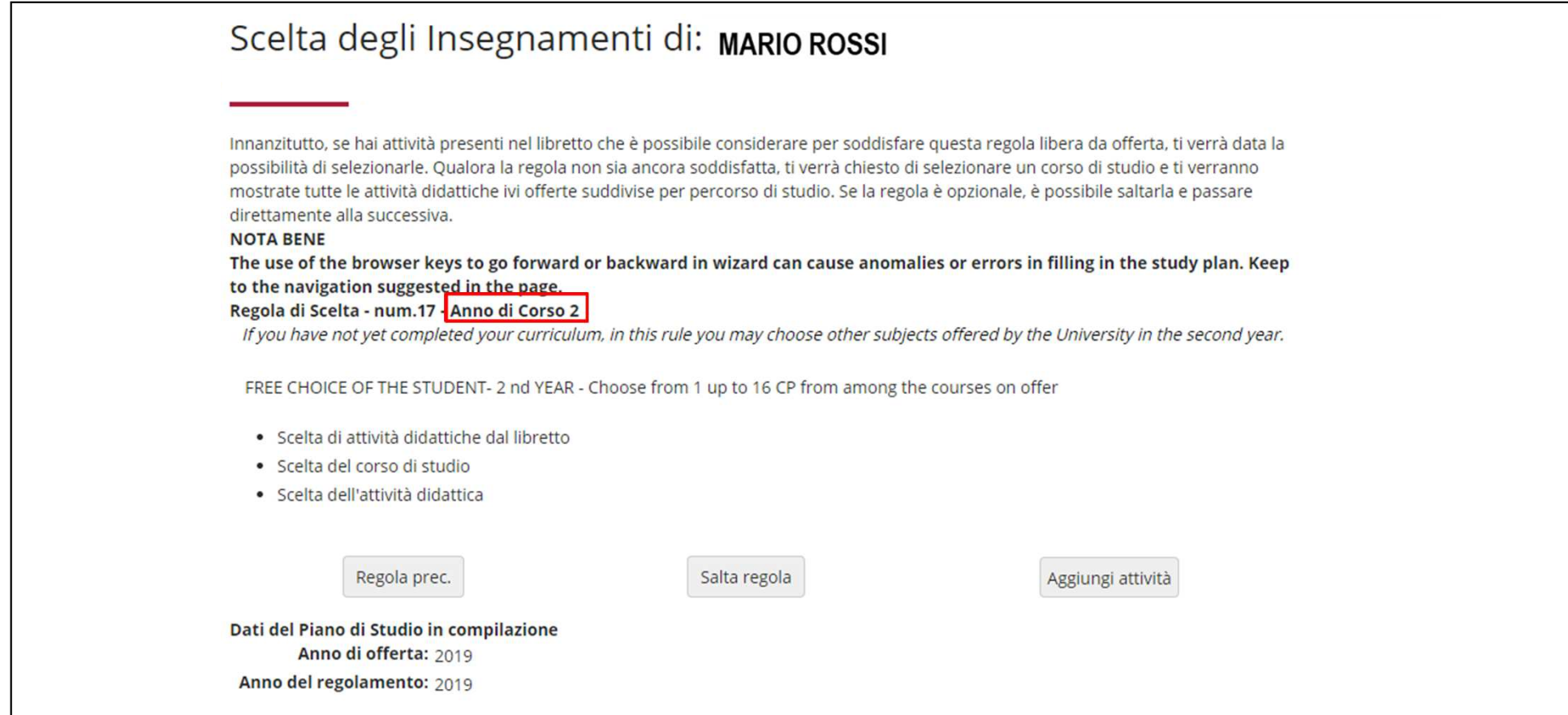

Once the choices are complete, click «CONFERMA PIANO» (fig.24) to confirm and register the plan. The chosen courses will be included in your study plan as soon as the Didactic Coordination Council of your Course has examined them. ATTENTION: The plan in draft form ("BOZZA") is not examined.

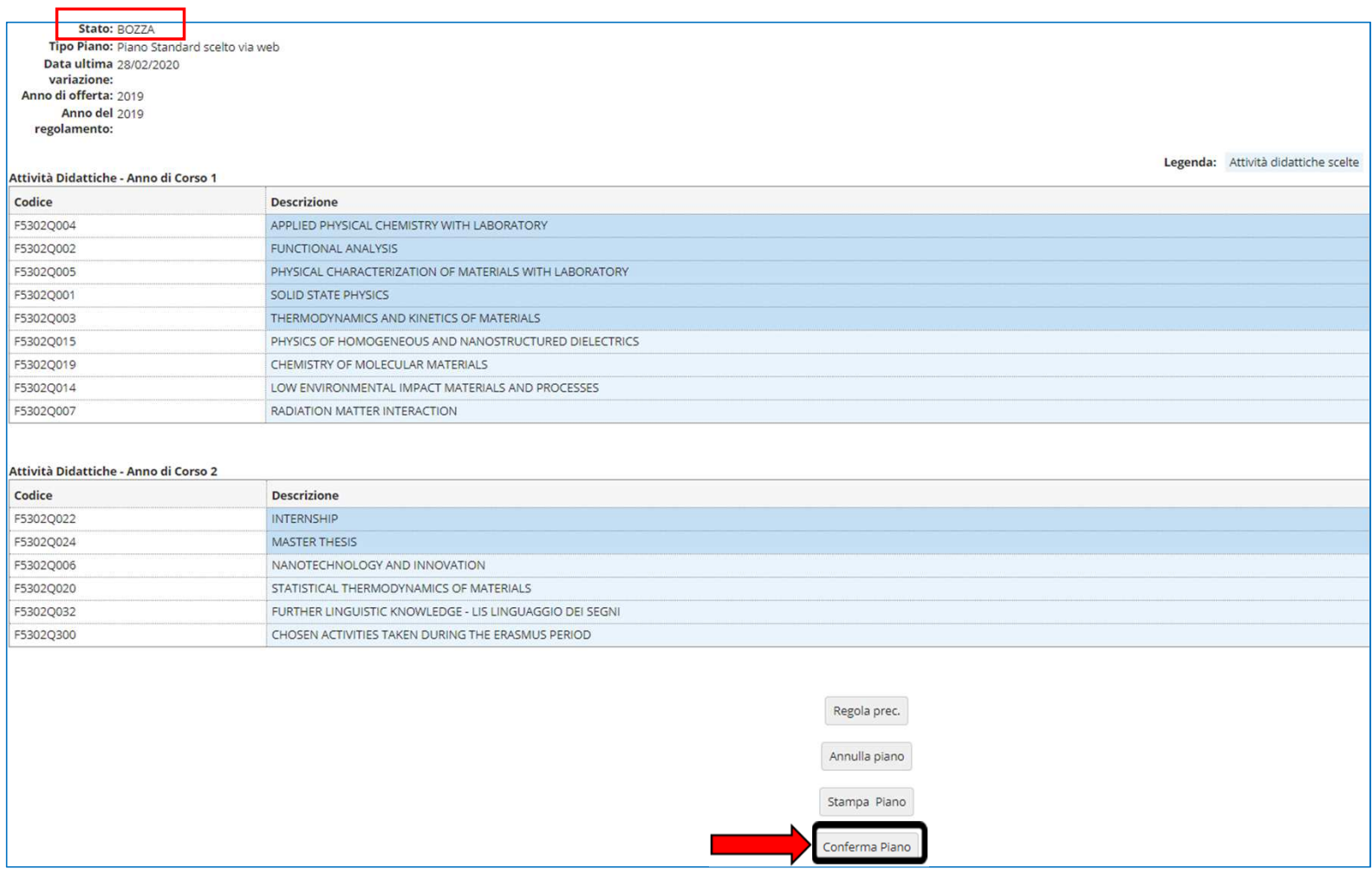

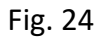

At this point your plan is registered and your study plan will be PROPOSED (figure 25). Throughout the period of opening of the plans you are still allowed to change the selected courses

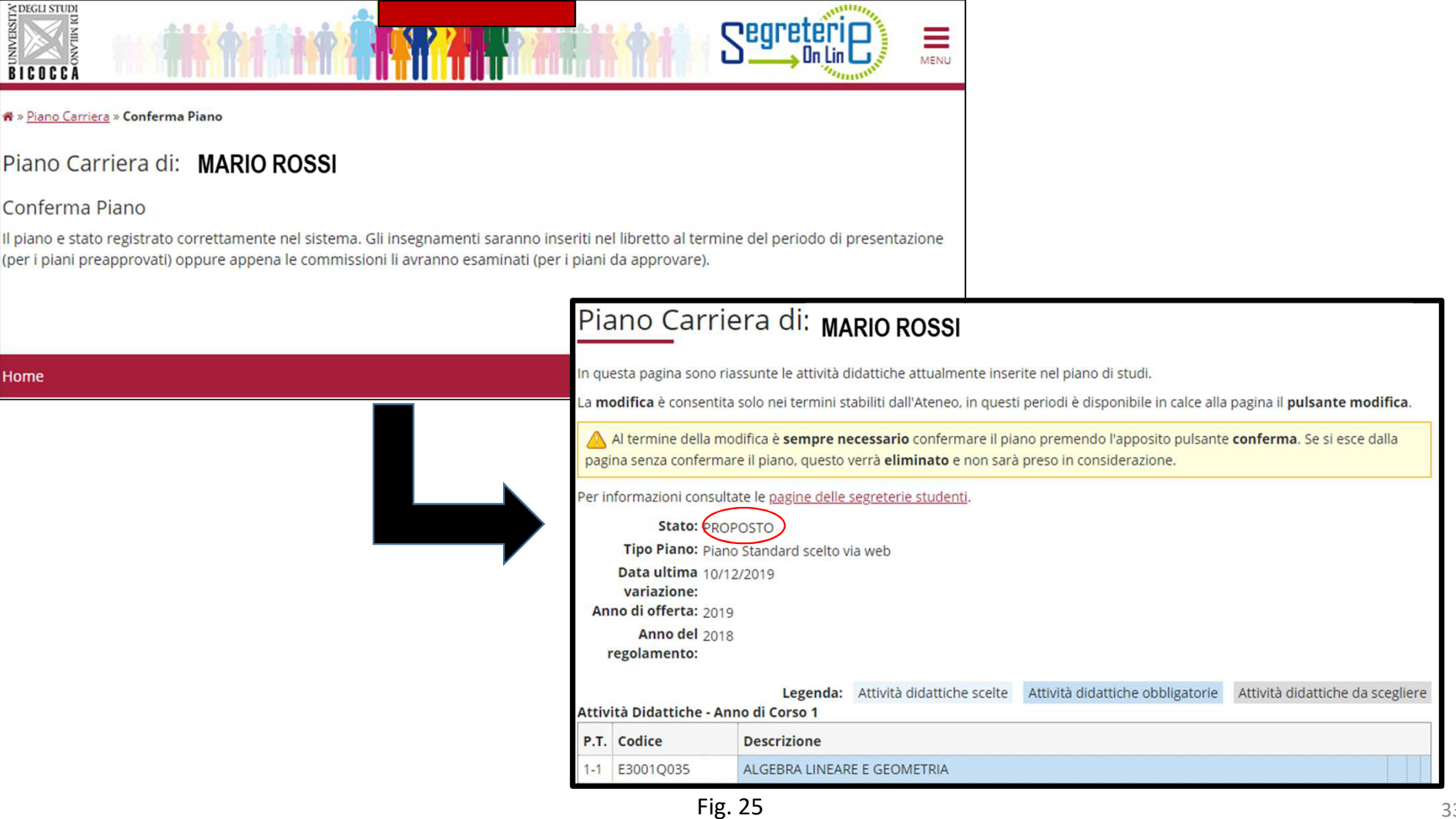

#### DUAL DEGREE TO BE APPROVED:

If you apply to a dual degree program mentioned in slide no. 6, select GGG-DUAL DEGREE TO BE APPROVED (fig. 26) in the initial screen, click OK and then "Prosegui compilazione Piano Carriera" (figure 27).

Schemi di piano

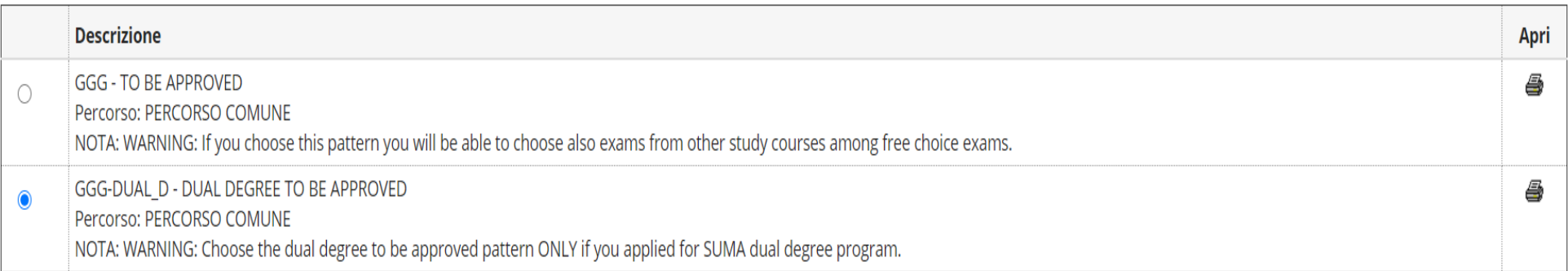

### $OK$

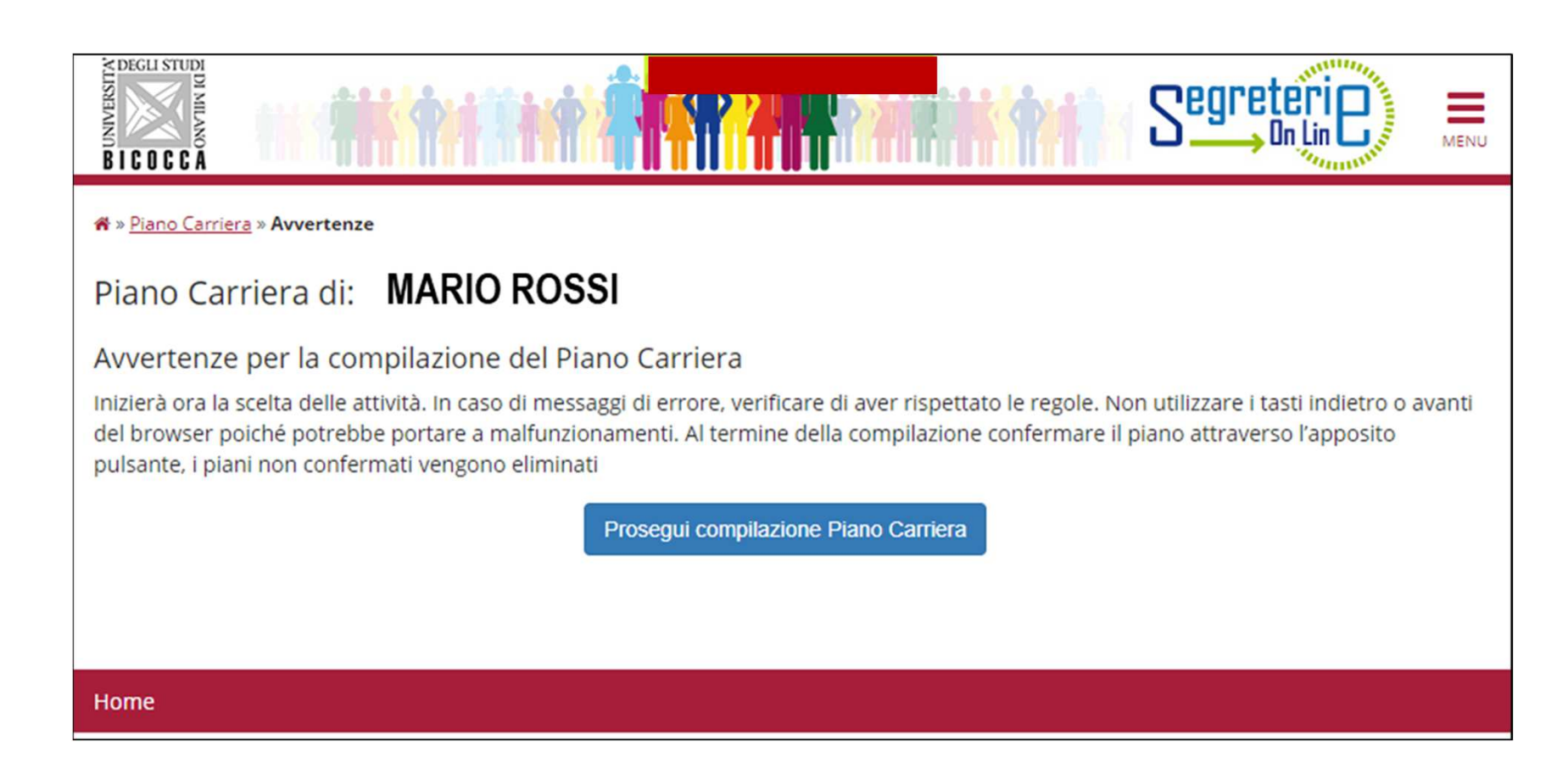

The dual degree plan includes a series of exams to be compulsorily taken in the first year at our university. The following screen lists all the compulsory courses of the first year with the relative ECTS (fig. 28). Click "Regola succ." to continue the compilation.

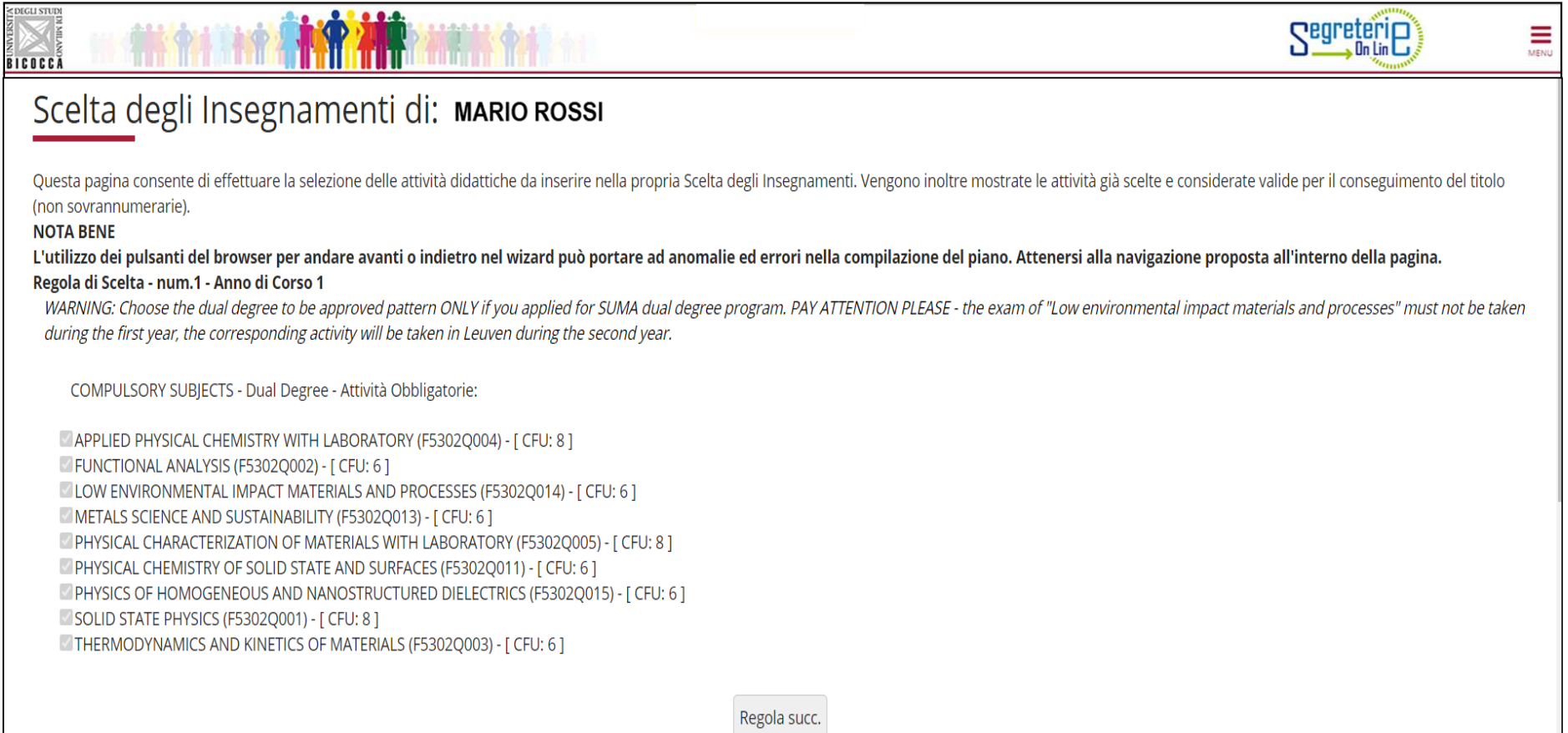

The following screen lists all the compulsory courses of the second year with the relative ECTS (fig. 29). Click "Regola succ." to complete the compilation.

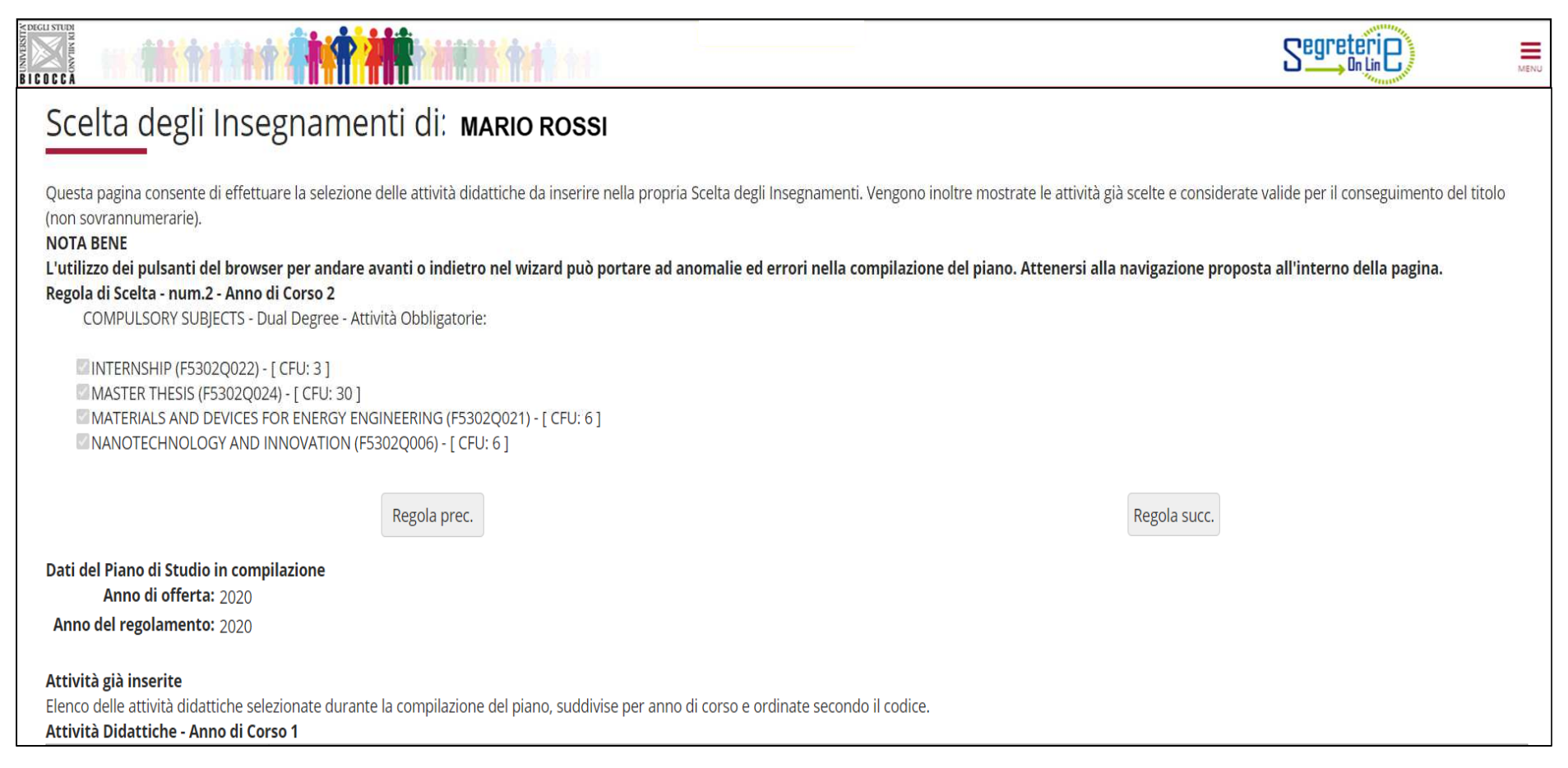

The following rule allows you to select the 3-ECTS activity related to the ''other language proficiencies'' in your second year study plan (figure 30). Click '' Regola succ.'' to continue.

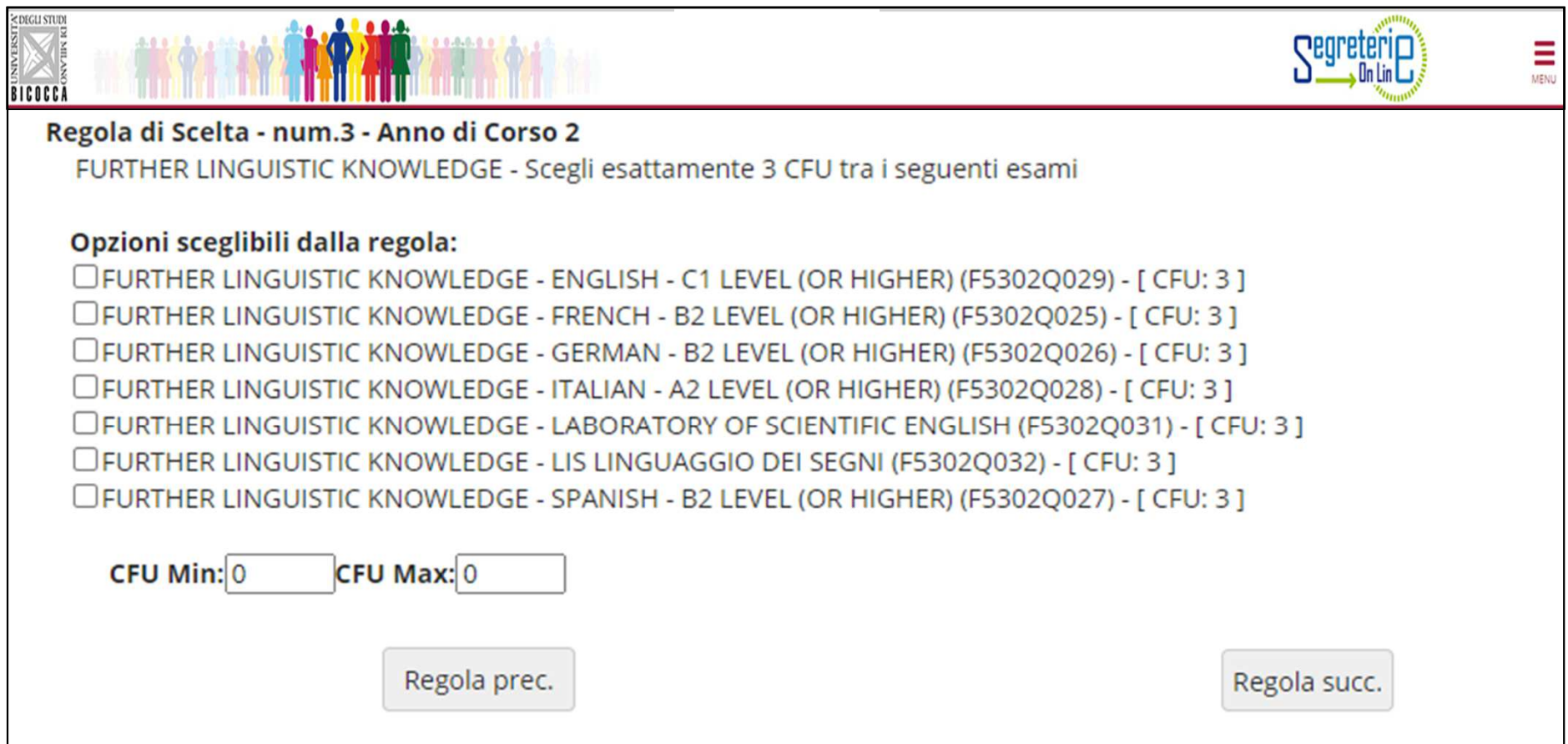

The free choice credits correspond to 12 ECTS. You must select 6 ECTS in this rule for the first year (fig. 31) and then click "Regola succ." to continue.

![](_page_38_Picture_13.jpeg)

This rule allows you to complete the selection of the free choise ECTS. Select the exam listed (fig. 32) and the click ''Regola succ.'' to complete the procedure.

![](_page_39_Picture_30.jpeg)

Once the choices are complete, click «CONFERMA PIANO» (fig.33) to confirm and register the plan. The chosen courses will be included in your study plan as soon as the Didactic Coordination Council of your Course has examined them. ATTENTION: The plan in draft form (''BOZZA'') is not examined.

![](_page_40_Picture_16.jpeg)

Fig. 33

At the end of the compilation it is still possible to change the choice of scheme plan, opting for the "approved" or preapproved''plan by clicking on the "Annulla piano" button and then on "Modifica Piano".

For more information and for problems with the online procedure, you can contact the Student Services office sending an email to: segr.studenti.scienze@unimib.it

We invite you to consult:

- the Course Regulations https://elearning.unimib.it/mod/folder/view.php?id=236488
- $\bullet$  the Student Regulations of the University of Milan - Bicocca (in particular art. 13 - Study plan), https://www.unimib.it/sites/default/files/allegati/regolamento\_studenti\_2019\_con\_decreto.pdf

Have a nice study time!

![](_page_41_Picture_6.jpeg)

# Who to contact and for what?

![](_page_42_Picture_1.jpeg)

### • Segreteria Didattica

The ''Segreteria Didattica'' provides didactic and informative support services to students (lessons timetable, teachers' reception, exams timetable, study plans, laboratories).

Office hours: *Monday and Wednesday from 14.00 to 15.30; Friday from 10.00 to 12.00*

U5 Building , Via Cozzi 55 - 20126 Milan, 1° floor

e-mail: didattica.materiali@unimib.it

Telephone: 02 6448 5102

For information: https://elearning.unimib.it/course/index.php?categoryid=4578

## Who to contact and for what?

#### •Ufficio Gestione Carriere (Student services office)

The ''Ufficio gestione carriere'' deals with the administrative management of the student's entire career, from admission, to renewals of enrollments, to the achievement of the qualification. It also deals with the issue of certifications and the recognition of qualifications and exams obtained at other universities, including abroad.

As for the study plan, the ''Ufficio gestione carriere'' provides students' assistance on the technical aspects relating with the compilation online .

It is advisable to consult the page lottps://www.unimib.it/servizi/segreterie-studenti for the different administrative needs relating to the entire career and in particular the page https://www.unimib.it/servizi/segreterie-studenti/piani-<u>degli-studi</u> for information relating to the presentation of the study plan.

The office hours are: *Monday from 13.45 to 15.45 Wednesday and Friday from 09.00 to 12.00*

U17 Building (Desk n.7)- Piazzetta ribassata Difesa per le donne- 20126 Milan

e-mail: **segr.studenti.scienze@unimib.it**

The office does not perform telephone reception.